# Blood Pressure Analyzer+ V1.0.0.9

# 소프트웨어 사용 설명서

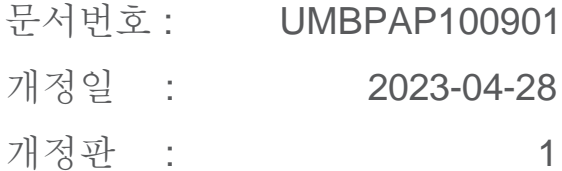

# 목차

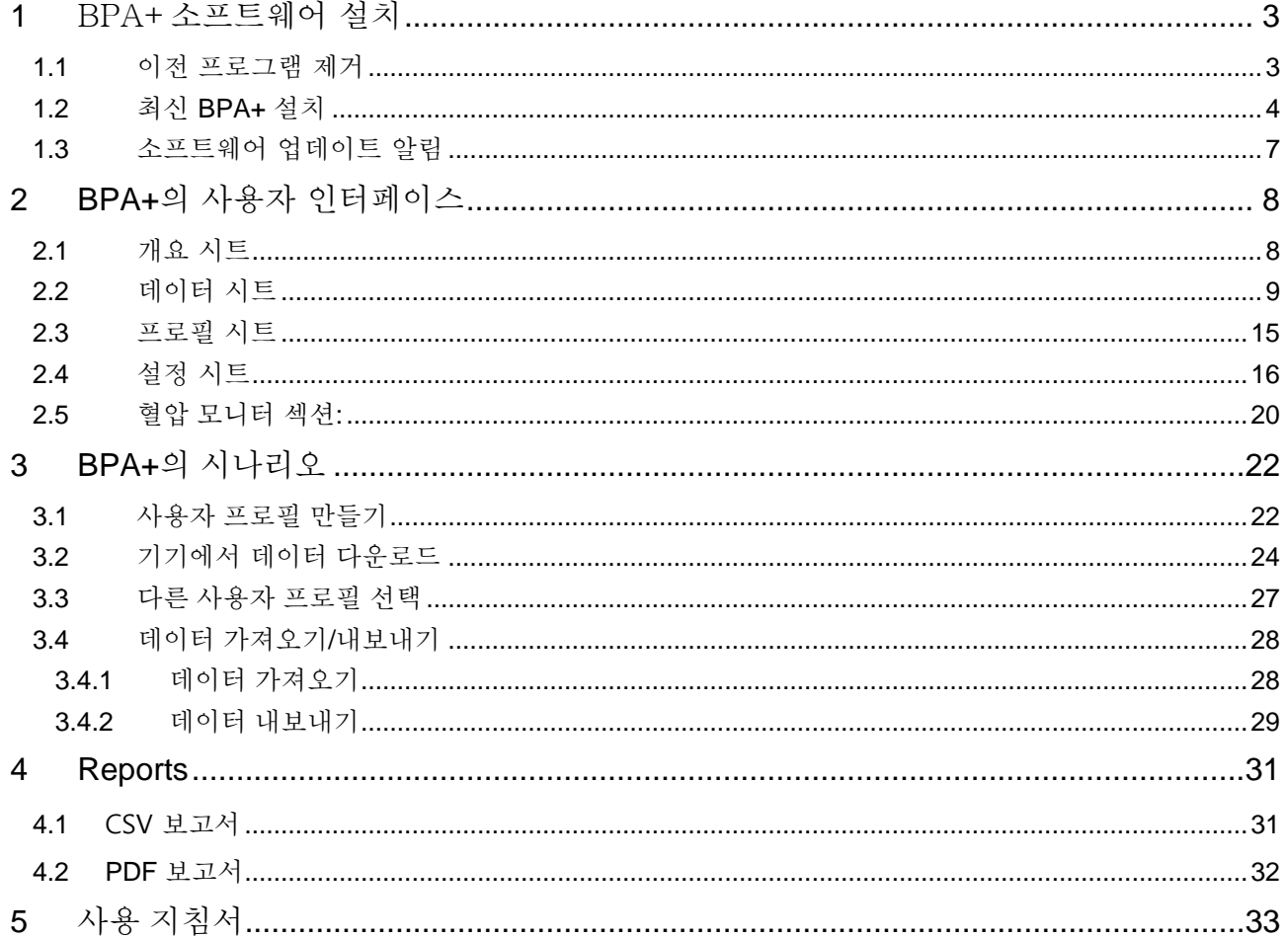

# <span id="page-2-0"></span>**1** BPA+소프트웨어 설치

#### <span id="page-2-1"></span>**1.1** 이전 프로그램 제거

프로그램을 실행하기 전에 컴퓨터에 설치된 이전 버전의 BPA+ 소프트웨어를 제거하십시오.

#### **Windows 10:**

1단계: <시작>/<설정>을 클릭한 다음 제어판을 선택합니다.

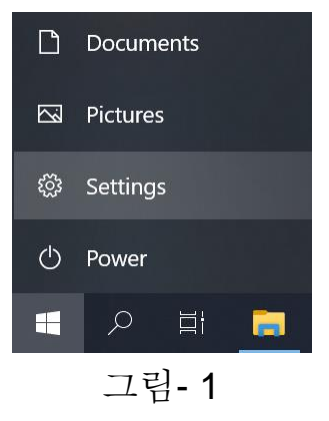

2단계: 앱 선택

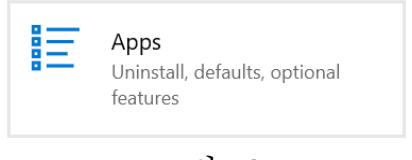

그림- 2

# 3단계: BPA+ 프로그램을 찾은 다음 "제거"버튼을 누릅니다.

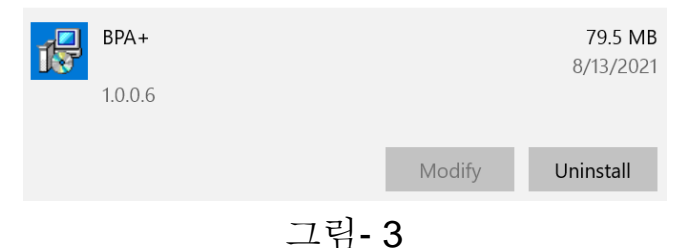

4단계: 제거가 완료되면 아래 화면이 표시됩니다.

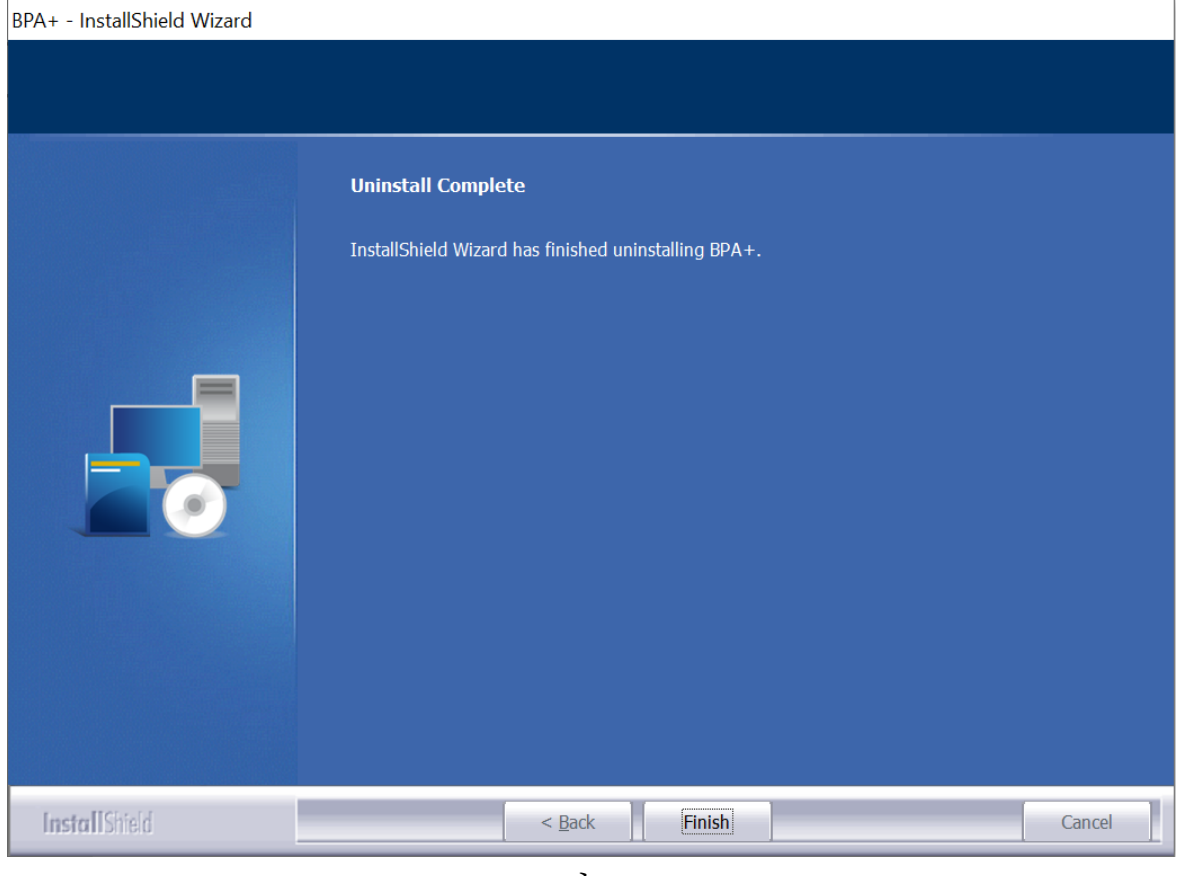

그림 - 4

#### <span id="page-3-0"></span>**1.2** 최신 **BPA+** 설치

다음 단계는 사용자가 BPA+ 소프트웨어를 설치하도록 안내합니다. 1 단계 : 설치할 언어를 선택합니다.

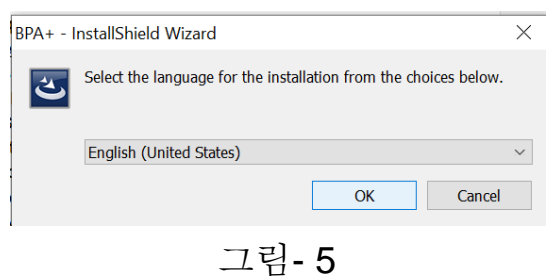

2 단계 : 설치 마법사가 표시됩니다.

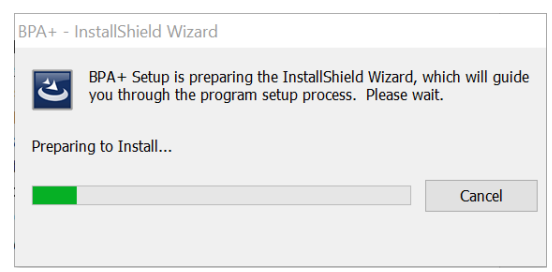

그림- 6

3 단계: 설치 마법사가 준비되면 아래 대화 상자가 표시됩니다. "다음" 버튼을 눌러 설치를 완료합니다.

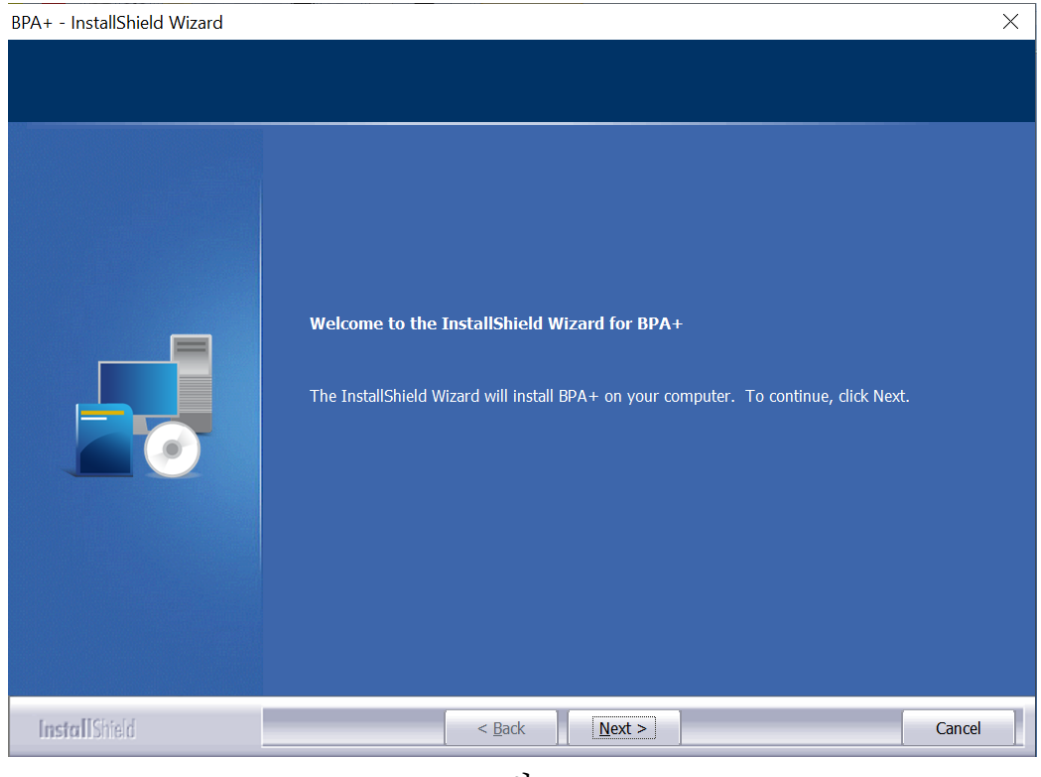

그림- 7

4 단계: 설치가 완료되면 아래 대화 상자가 표시됩니다. 그런 다음 "마침" 버튼을 눌러 마법사를 종료합니다.

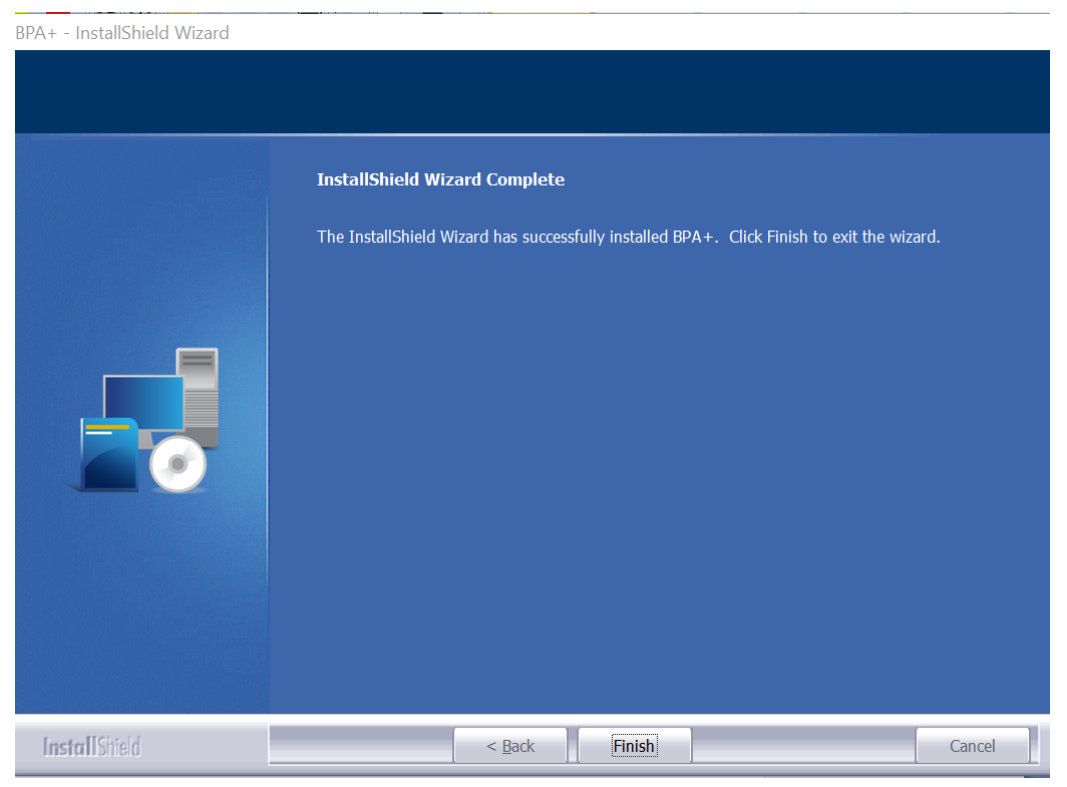

그림- 8

5 단계: 사용자는 사용권 계약 조건을 읽고 동의해야 합니다. "다음"버튼을 눌러 계속합니다.

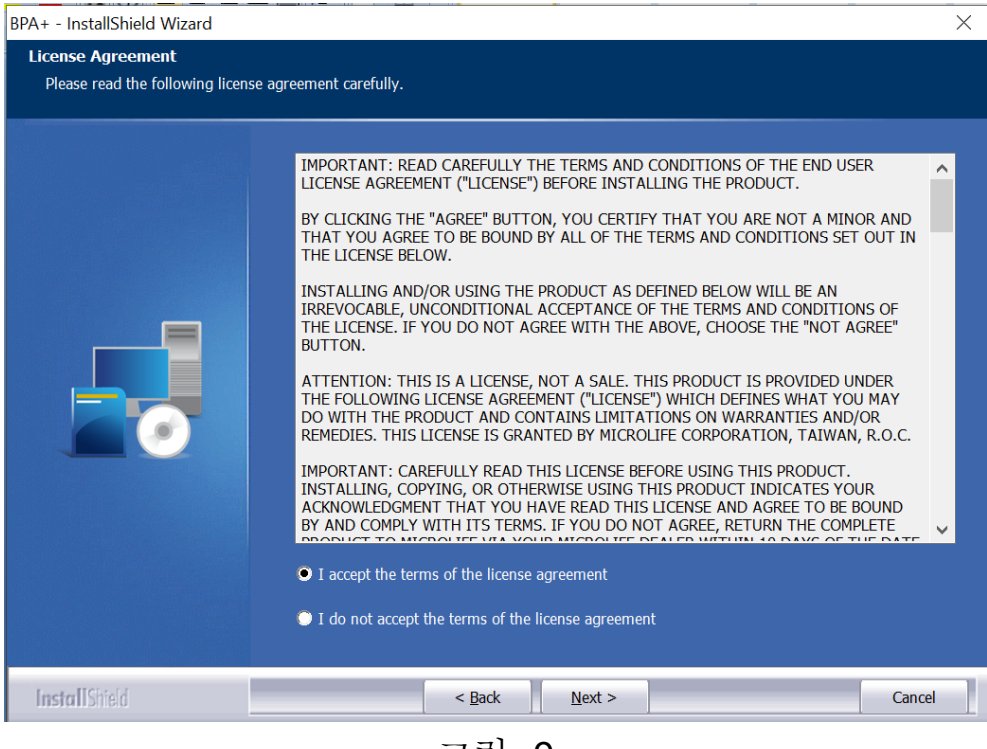

그림- 9

6 단계: 마지막 단계가 완료되면 컴퓨터를 다시 시작하는 것이 좋습니다. 이렇게 하면 BPA+ 프로그램이 올바르게 실행됩니다.

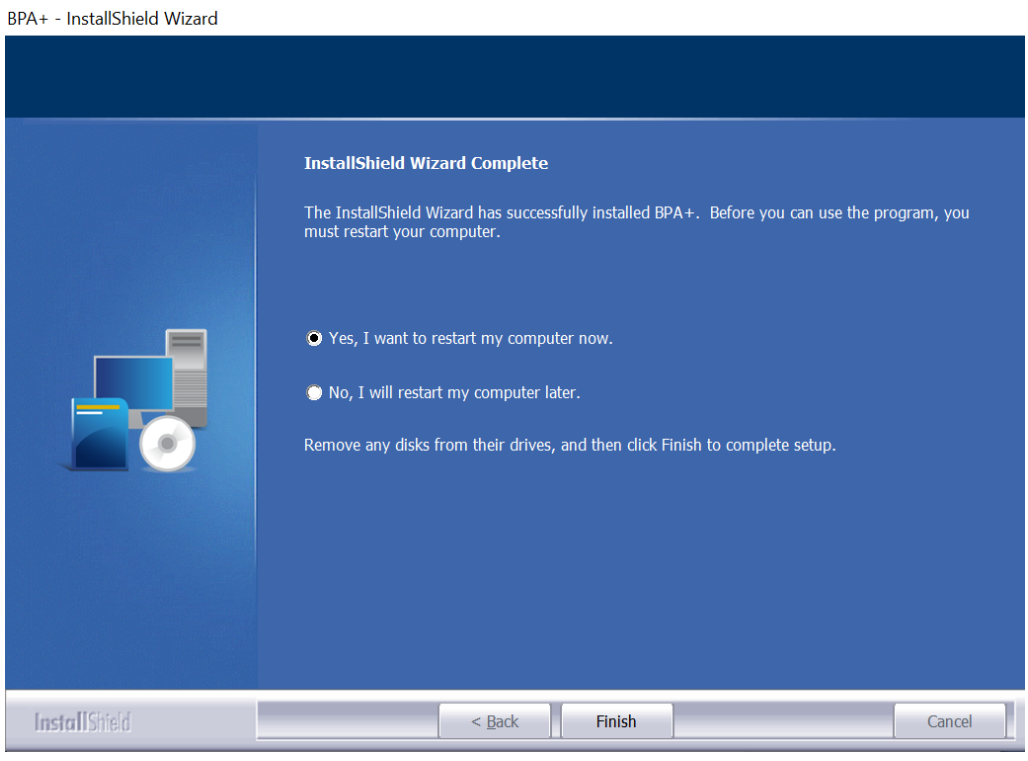

그림- 10

7 단계 : BPA+가 성공적으로 설치되면 시작메뉴(그림-11)의 앱에서 BPA+아이콘을 사용할 수 있어야 하며 바탕 화면에 바로가기(그림-12)도 자동으로 생성됩니다.

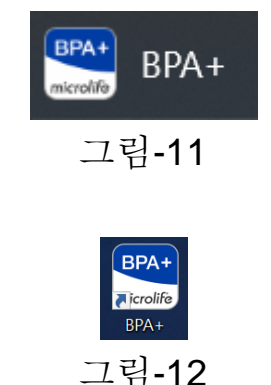

#### <span id="page-6-0"></span>**1.3** 소프트웨어 업데이트 알림

최신 버전의 BPA+ 소프트웨어를 다운로드할 수 있는 경우 소프트웨어를 시작할 때 최신 버전에 대한 알림이 표시됩니다(그림 13). "예"를 선택하여 웹 브라우저를 열어 새 버전을 다운로드합니다. "아니오"를 선택하여 새 버전 다운로드를 건너뛰고 현재 버전을 계속 사용합니다.

참고 : BPA+ 소프트웨어를 사용하려면 최신 버전의 PC 가용성을 확인하고 인터넷 연결이 필요합니다.

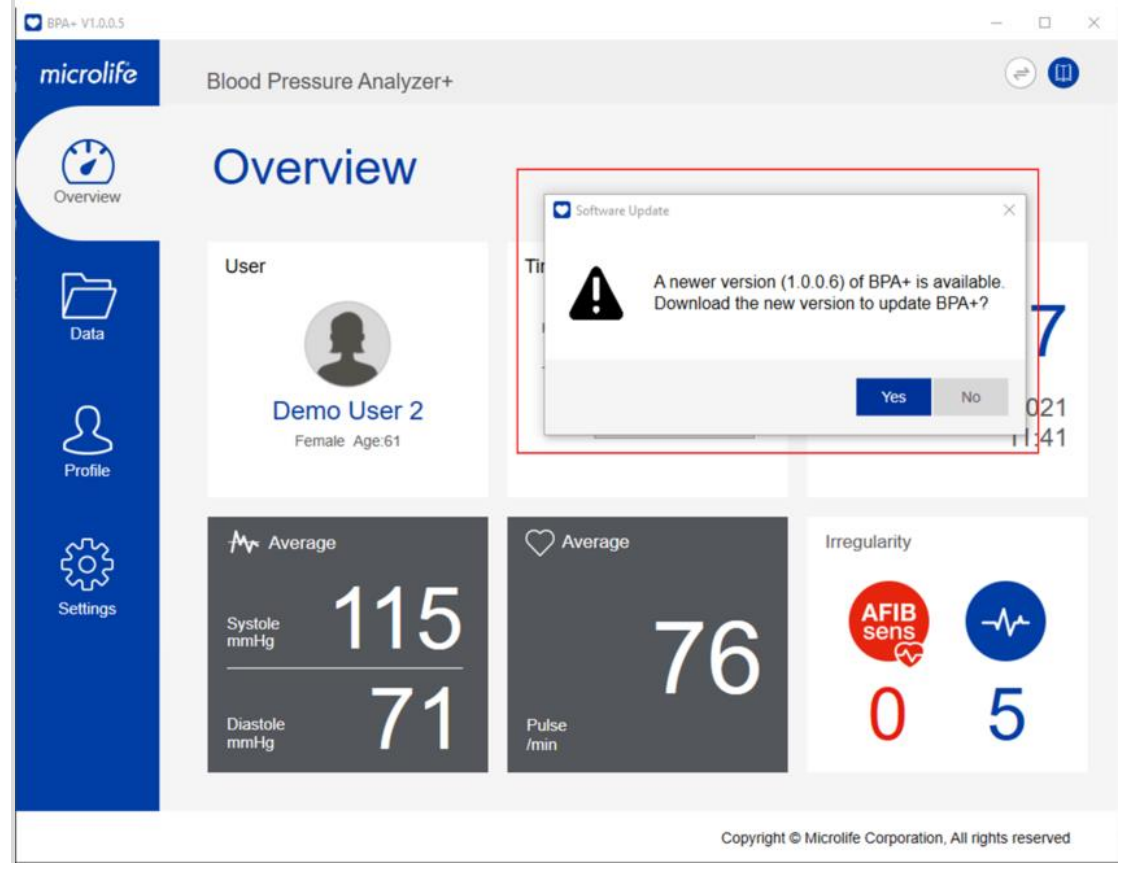

그림 -13

# <span id="page-7-0"></span>**2 BPA+**의 사용자 인터페이스

BPA+ 프로그램에는 4 개의 주요 시트가 있습니다.

- ◼ 개요 시트
- ◼ 데이터 시트
- 프로필 시트
- 설정 시트

#### <span id="page-7-1"></span>**2.1** 개요 시트

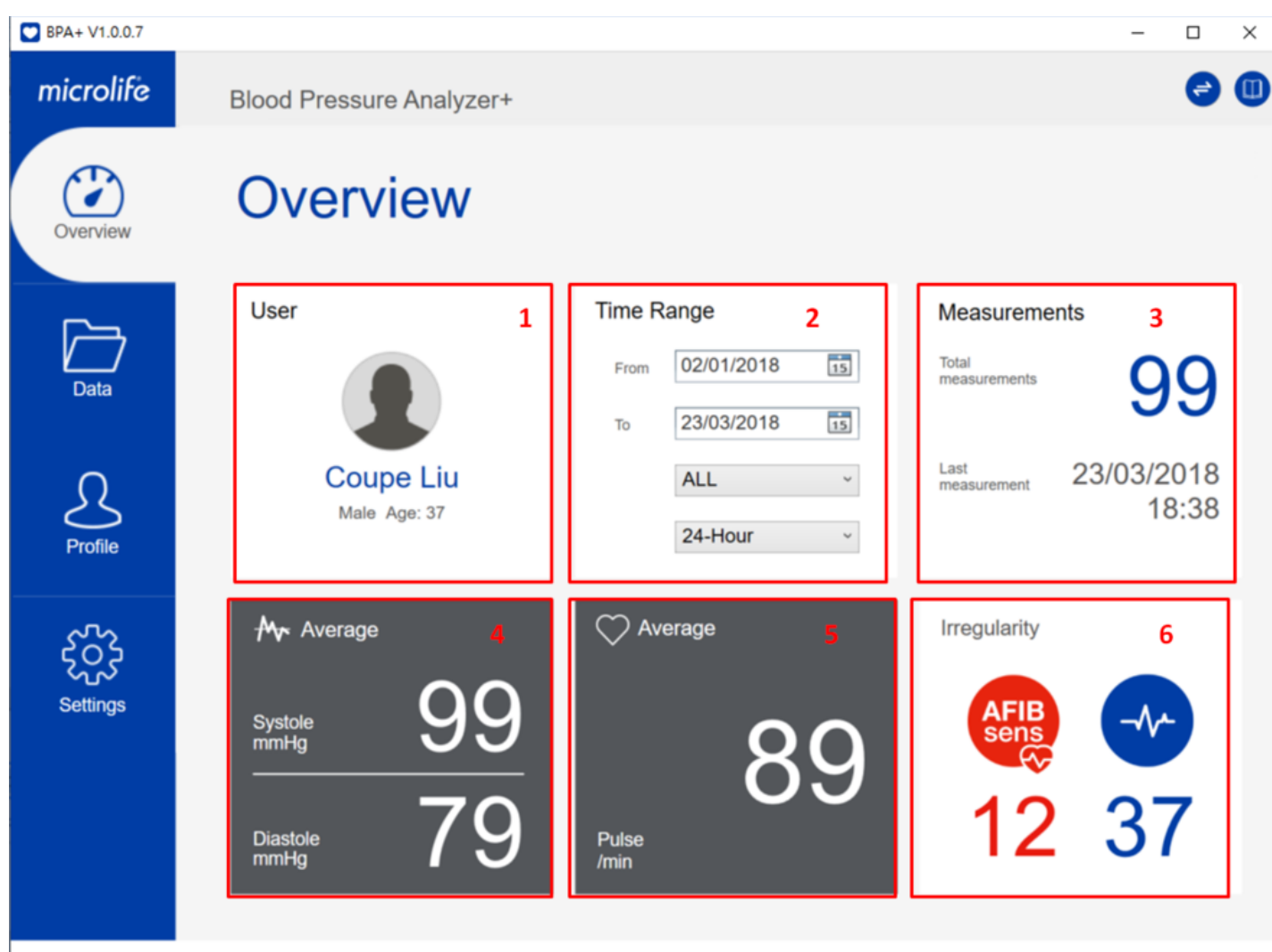

Copyright © Microlife Corporation, All rights reserved

그림- 14

아래 정보는 개요 시트에서 찾을 수 있습니다. **(1)**영역 1 : 사용자 기본 정보 영역

사용자의 이름, 성별, 나이는 이 영역에 있습니다.

#### **(2)**영역 2 : 시간 범위 영역

이 영역은 측정 기간을 보여줍니다. 사용자는 특정 날짜, 날짜 범위, 시간 범위를 변경하여 개요 시트에 표시할 특정 측정값을 필터링할 수 있습니다.

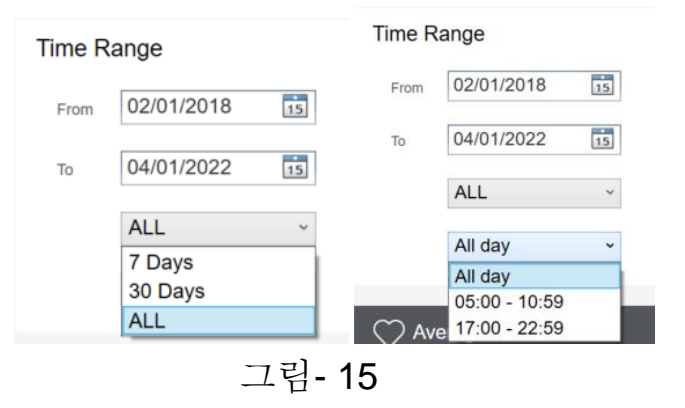

**(3)** 영역 3 : 측정 영역

이 영역은 선택한 시간 범위의 총 측정 횟수와 최신 측정 시간을 나타냅니다.

#### **(4)**영역 4 : BP 평균 영역

이 영역은 선택한 시간 범위의 모든 측정에 대한 수축기 및 이완기의 평균을 표시합니다.

참고 : 수축기 및 이완기 혈압 평균이 설정한 임계값보다 높거나 같으면 값이 빨간색으로 표시됩니다.

#### **(5)**영역 5 : 맥박 평균 영역

맥박의 평균은 선택된 시간 범위 내에서 이 영역에 표시됩니다.

#### **(6)**영역 6 : 맥박 불규칙성 영역

측정 시 불규칙한 맥박 또는 AFIB 가 감지되면 감지횟수가 이 영역에 표시됩니다. 참고 :

a. Microlife AFIB 기능은 특정 혈압계 모델에서만 사용할 수 있습니다.

b. 국가가 미국으로 선택된 경우 AFIB 아이콘이 표시되지 않습니다.

#### <span id="page-8-0"></span>**2.2** 데이터 시트

사용자는 목록 보기에서 개별 측정값을 보거나 이 시트의 차트 보기에 측정추세를 볼 수 있습니다.

보기 선택 버튼(그림 -16)을 사용하여 해당 보기를 선택합니다.

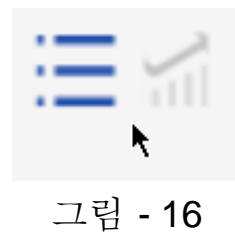

# 목록에서 데이터를 표시하려면 이 아이콘을 선택합니다.

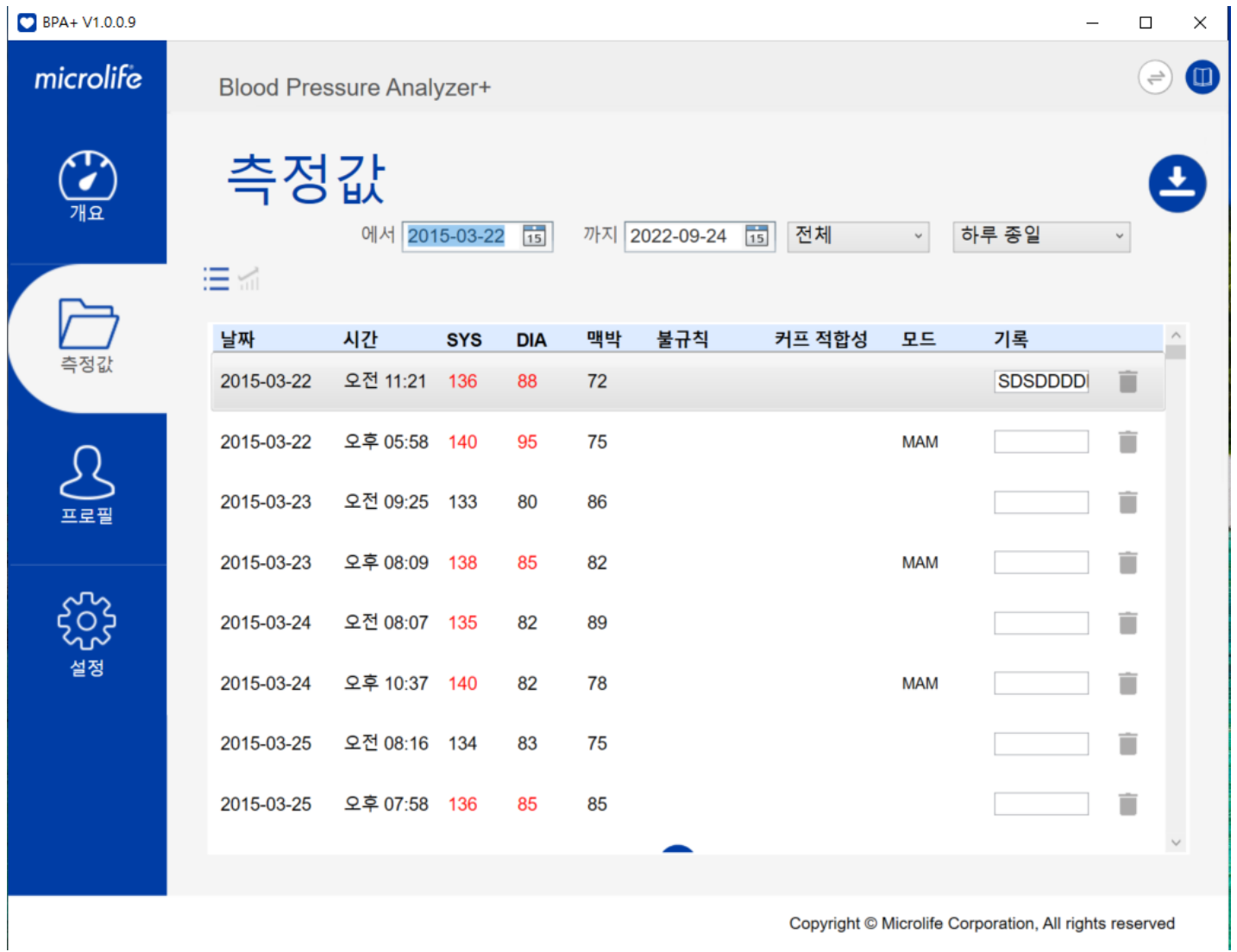

그림-17

목록 보기(그림 17)에서 개별 측정값을 목록 형식으로 검토할 수 있습니다.

참고 :

1. 선택한 날짜 및 시간 범위 내의 측정 데이터만 목록 보기에 표시됩니다.

2. 수축기 및 이완기 혈압 평균이 설정한 임계값보다 높거나 같으면 값이 빨간색으로 표시됩니다.

목록에서 개별 측정에 대한 주석을 작성하거나 "메모" 열(그림 18) 아래에서 기존 주석을 편집할 수 있습니다.

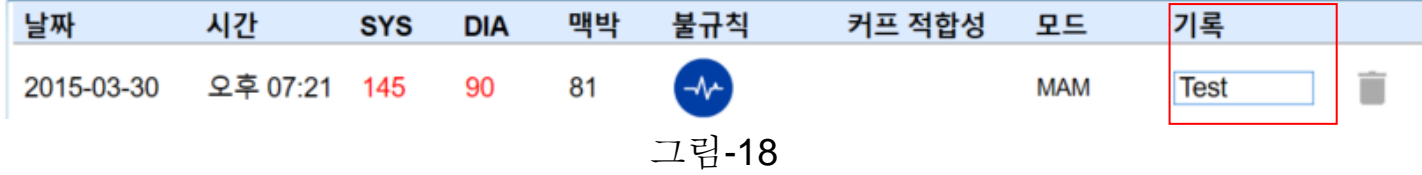

개별 측정값은 (그림 -19)를 눌러 ■ 삭제할 수 있습니다. 버튼을 누르면 측정 데이터 삭제를 확인하는 메시지가 표시됩니다. 사용자는 "예"를 선택하여 삭제를 진행하거나 "아니오"를 선택하여 삭제를 취소할 수 있습니다(그림 20).

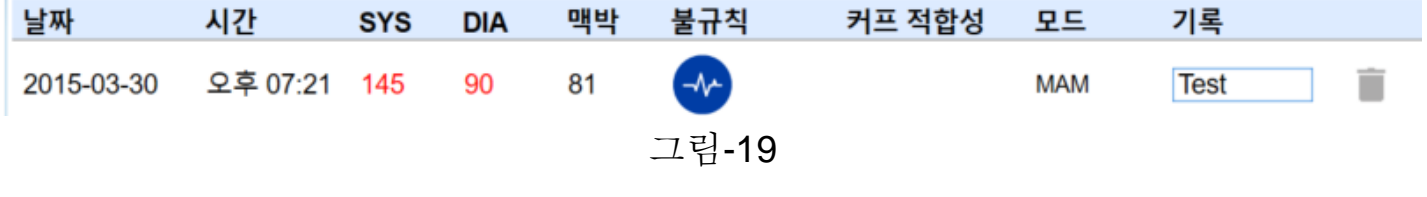

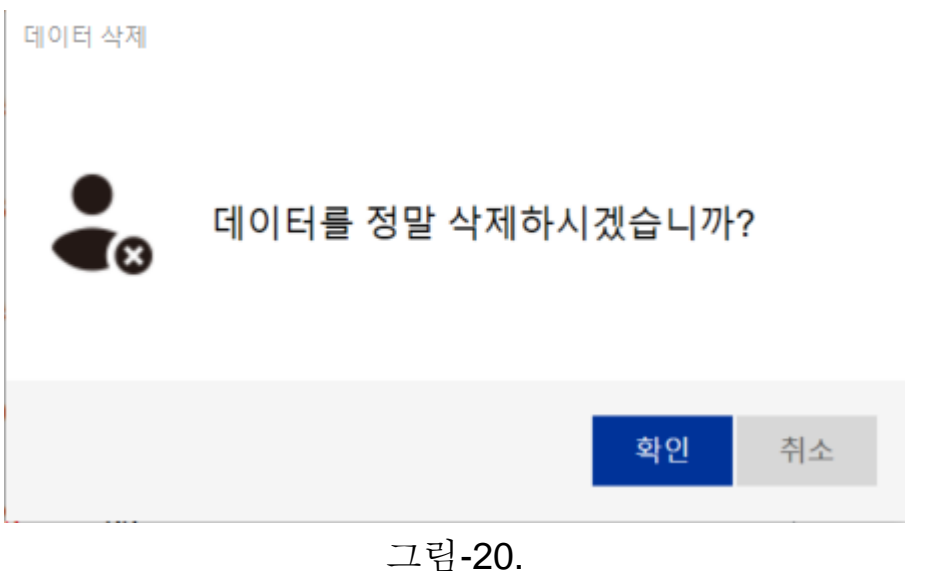

또한 이러한 열의 위쪽을 클릭하여 목록의 개별 측정값을 날짜, 시간, SYS, DIA 및 맥박별로 정렬할 수 있습니다(그림 21).

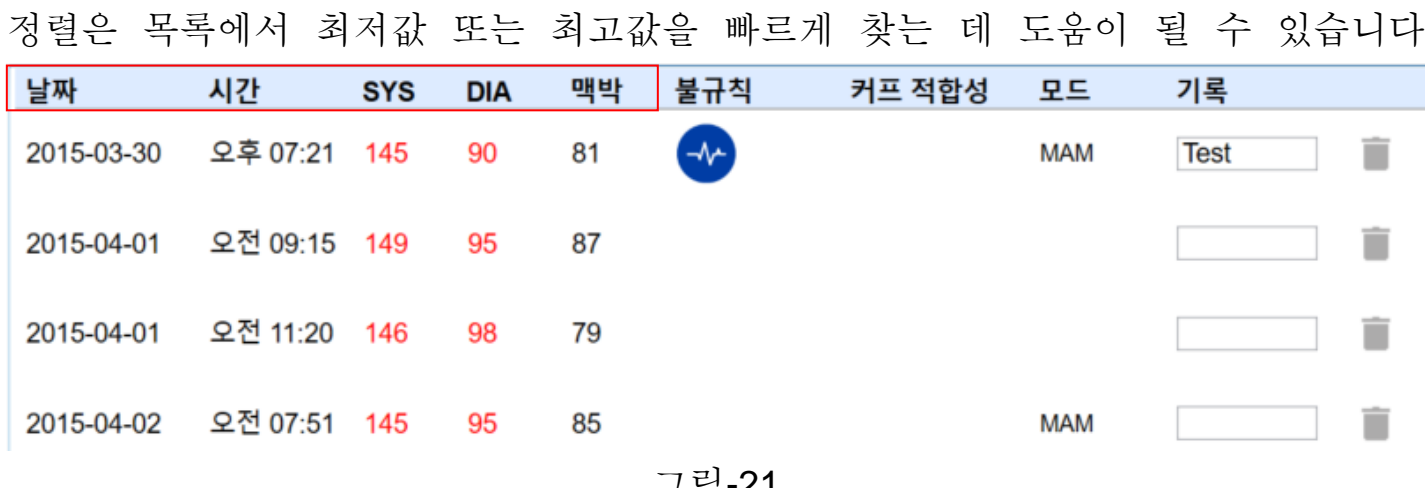

그림-21

차트에 데이터를 표시하려면 아이콘을 선택합니다.

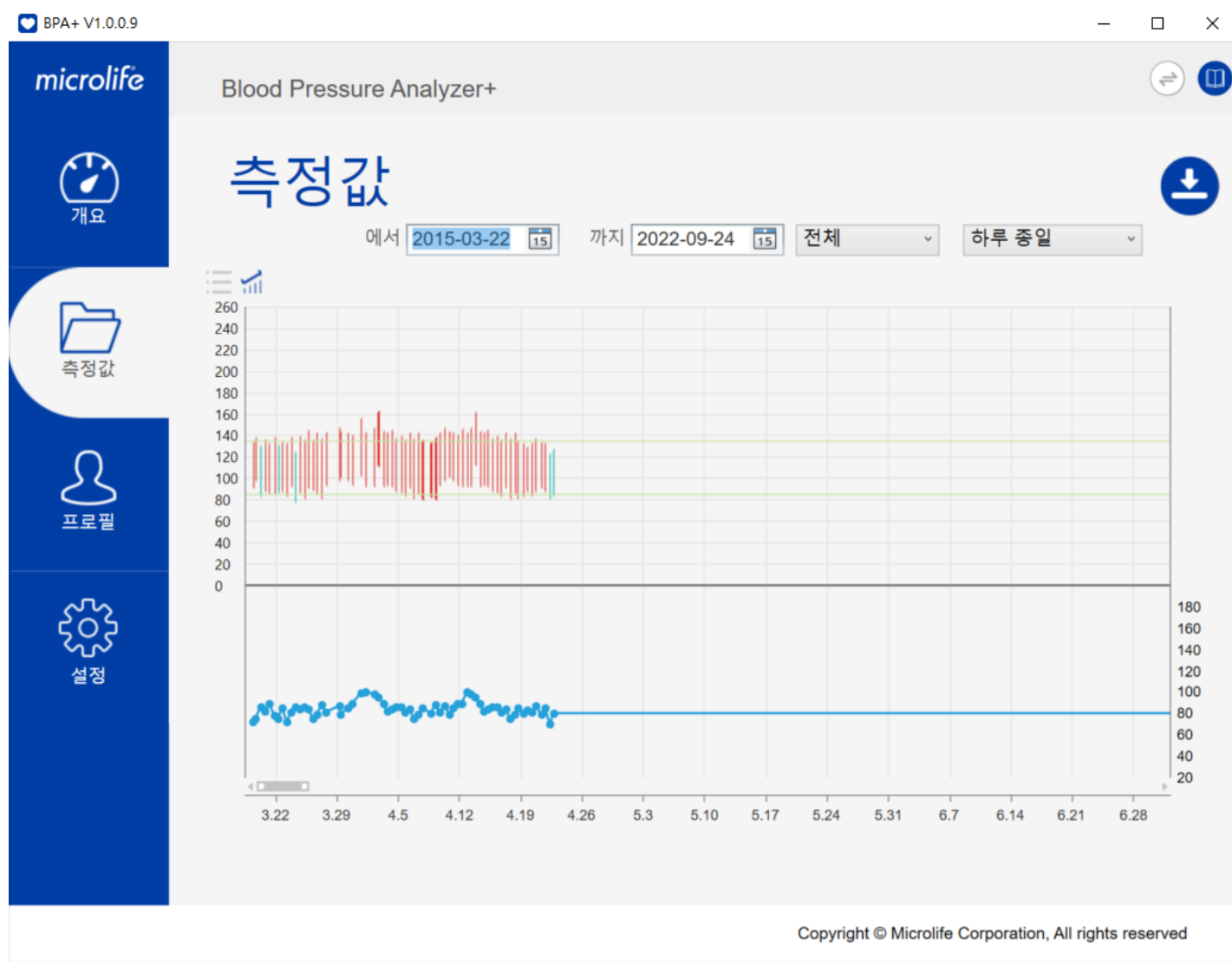

그림- 22

차트(그림 22)에서 사용자는 시간에 기반한 표에서 데이터 포인트로 표시된 개별 측정값을 검토할 수 있으며, 혈압 값은 차트 상단에 표시되고 맥박 값은 차트 하단에 표시됩니다.

참고: 선택한 날짜 및 시간 범위 내의 측정 데이터만 차트 보기에 표시됩니다.

차트 배율과 범위는 사용자 PC 의 마우스를 사용하여 조작할 수 있습니다. 마우스의 스크롤 휠을 사용하여 차트 보기를 확대 및 축소하여 차트의 표시 배율을 조정합니다. 기본 마우스 단추(왼쪽 클릭)를 사용하여 차트 또는 스크롤 막대를 좌우로 끌어 차트 보기의 표시된 범위를 조정합니다(그림 23).

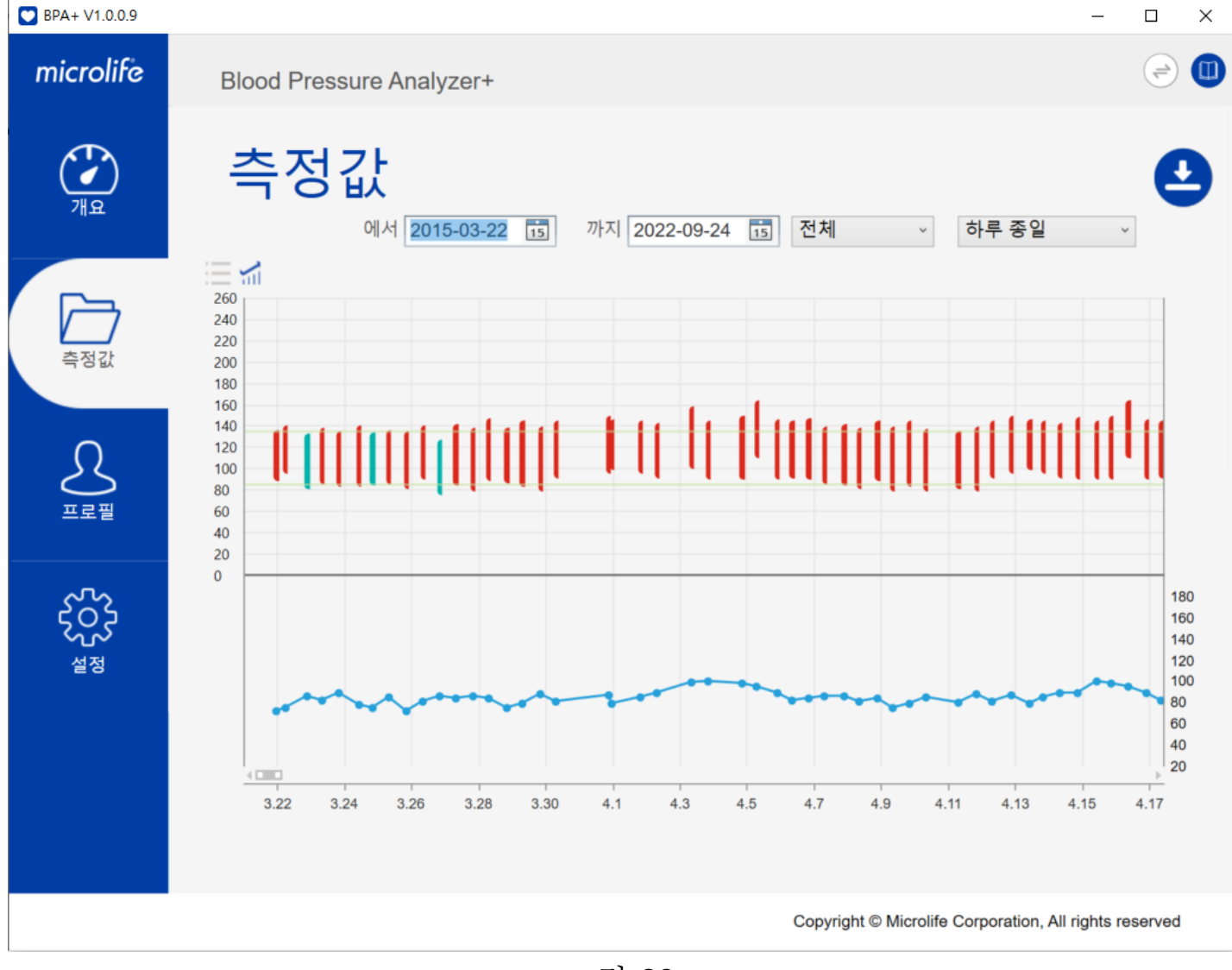

그림-23

혈압과 맥박의 값은 마우스 포인터가 데이터 포인트 위에 있을 때 표시됩니다 (그림 - 24 및 그림 -25).

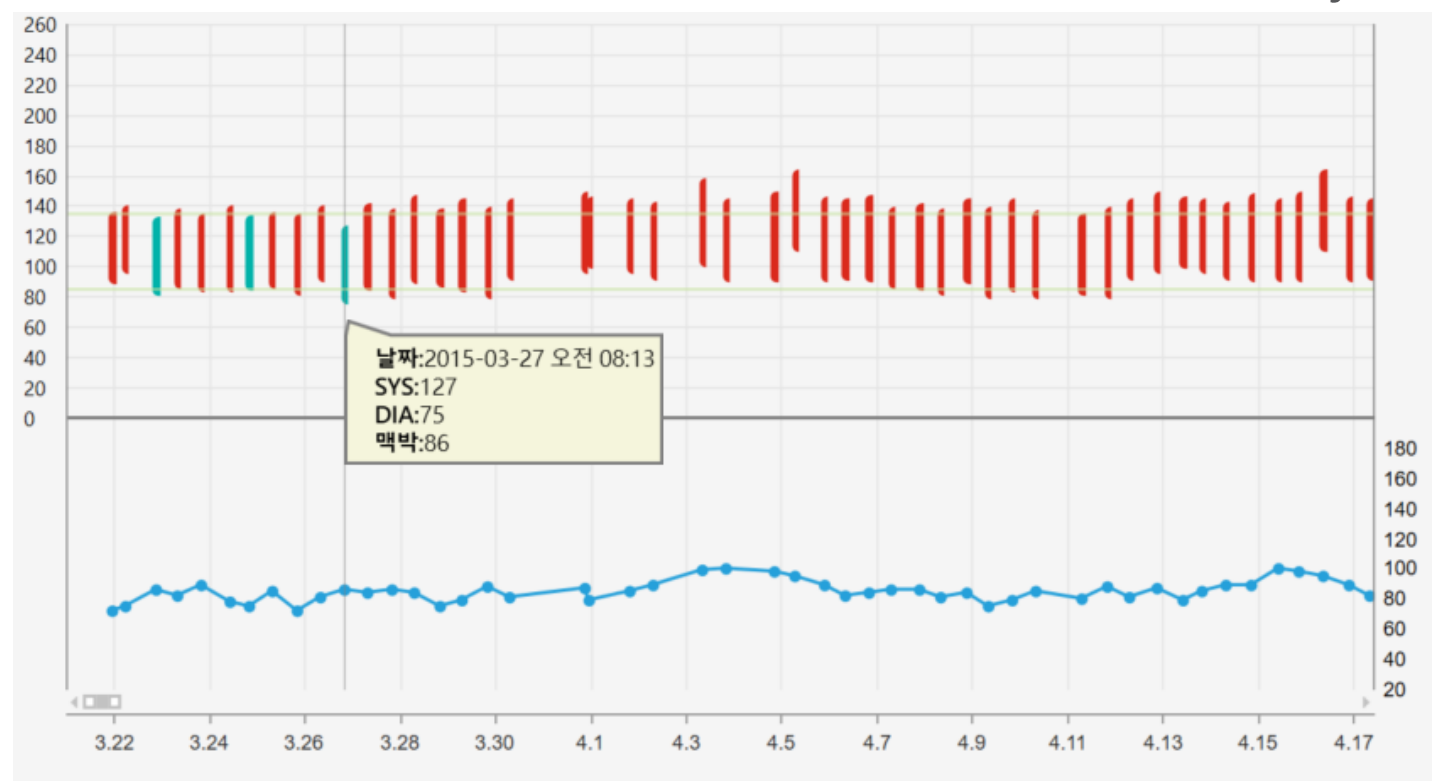

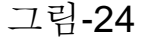

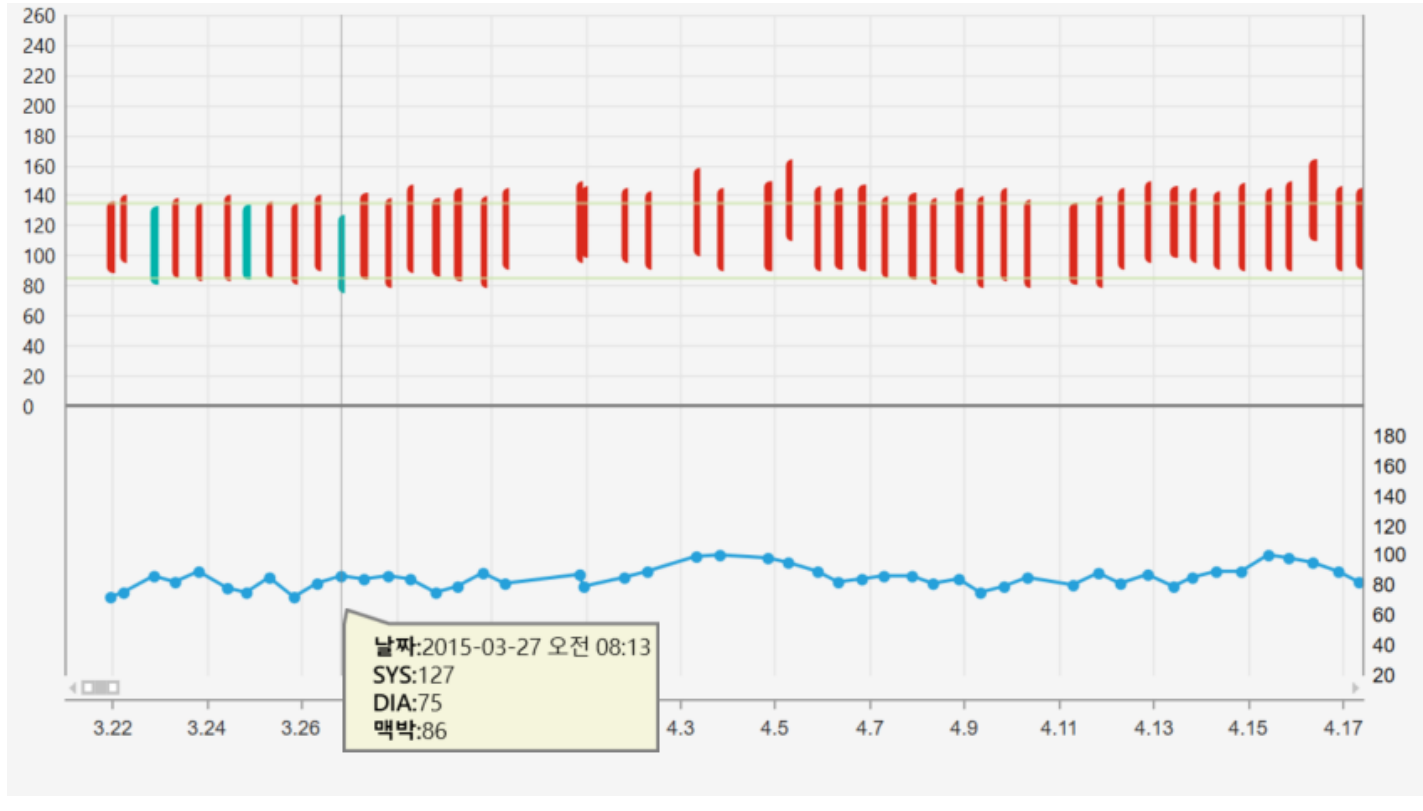

그림-25

또한 사용자는 ● 버튼을 눌러 CSV 또는 PDF 보고서를 내보낼 수도 있습니다.

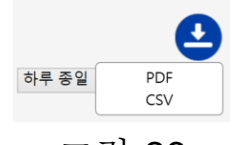

그림-26

참고: 보고서에 대한 자세한 내용은 섹션 4 를 참조하십시오.

#### <span id="page-14-0"></span>**2.3** 프로필 시트

사용자는 BPA+ 소프트웨어를 처음 사용할 때 프로필 시트에서 사용자 프로필을 만들어야 합니다.

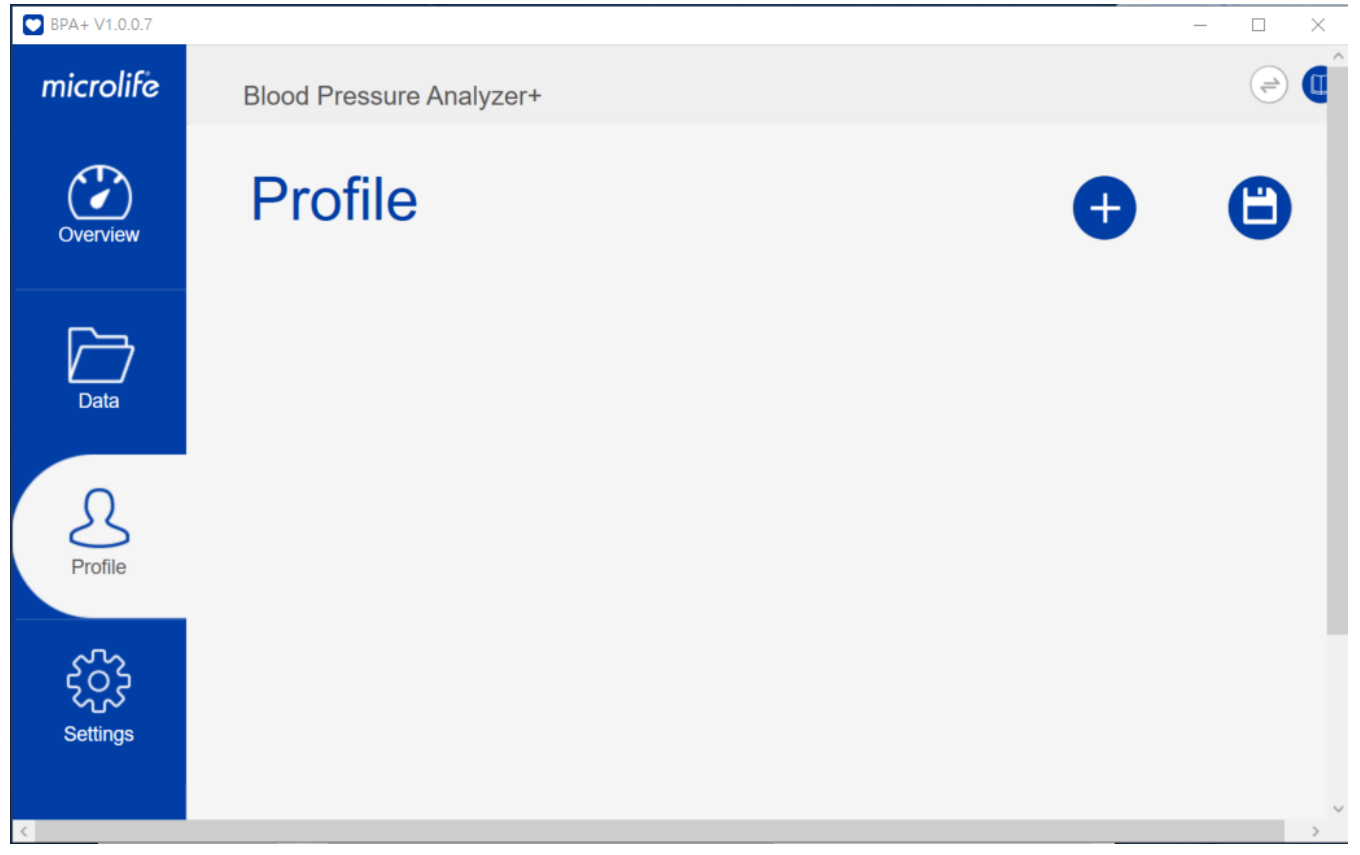

그림- 27

#### 참고: 사용자 프로필 생성에 대한 자세한 내용은 섹션 3.1 을 참조하십시오.

<span id="page-15-0"></span>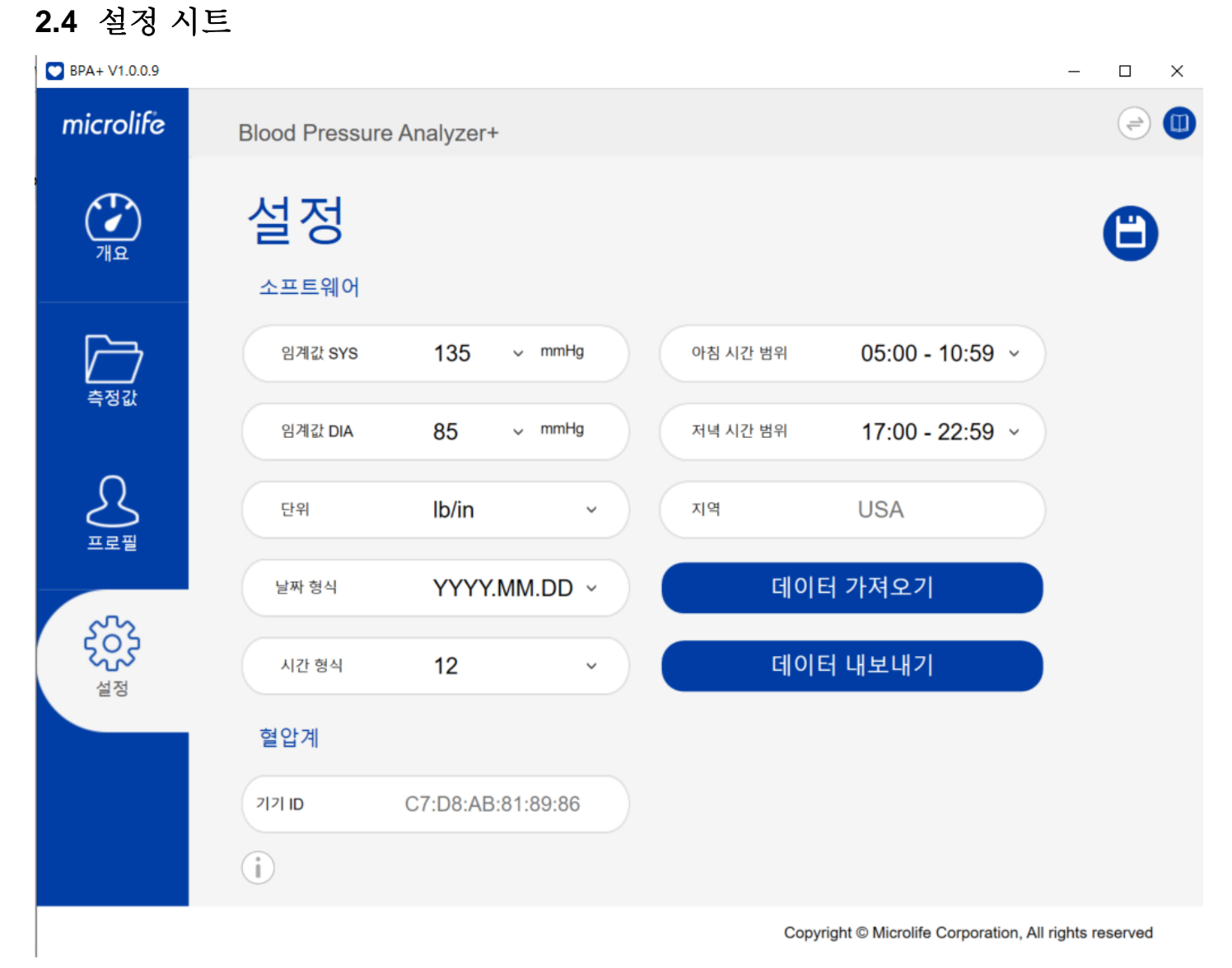

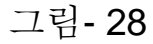

설정 시트에는 두 개의 섹션이 있습니다.

#### **1.** 소프트웨어 섹션**:**

아래 필드는 설정 시트에서 구성할 수 있습니다.

(1) 수축기 혈압의 임계값 : 임계값 이상의 수축기 압력값은 개요 시트와 데이터 시트에 빨간색으로 표시됩니다.

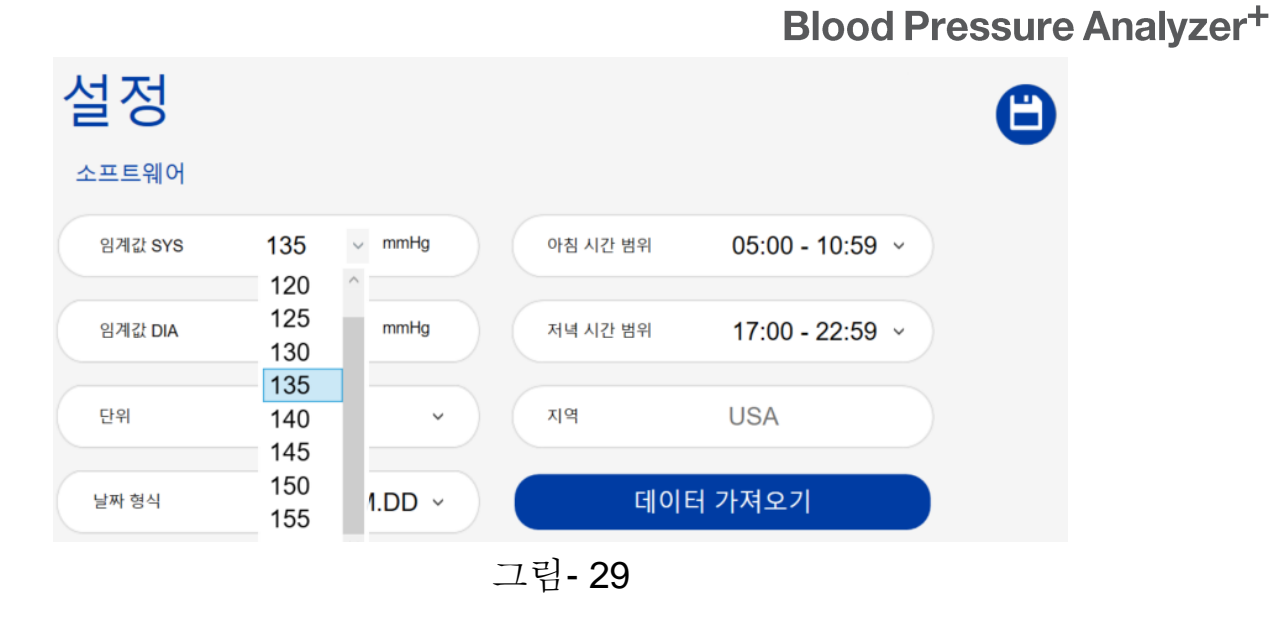

(2) 이완기 혈압의 임계값 :

임계값 이상의 이완기 혈압값은 개요 시트와 데이터 시트에 빨간색으로 표시됩니다.

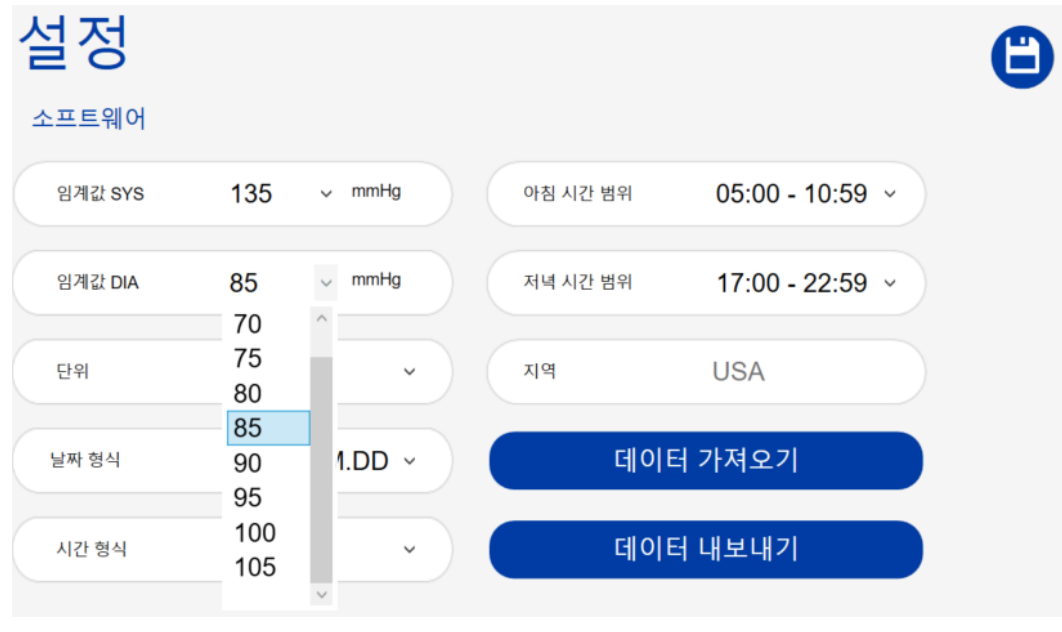

그림- 30

(3) 신장과 몸무게의 단위:

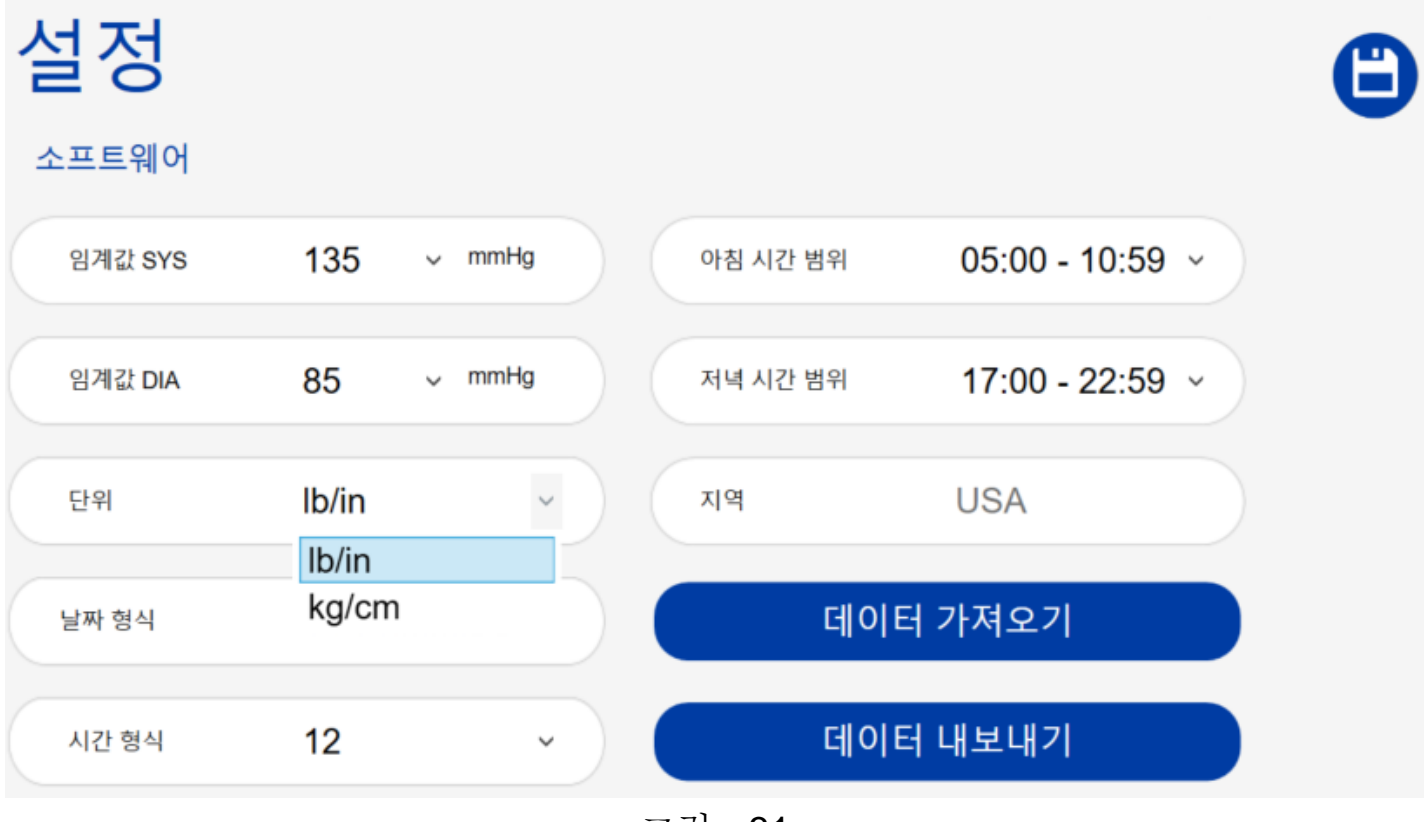

그림 - 31

(4) 날짜 형식:

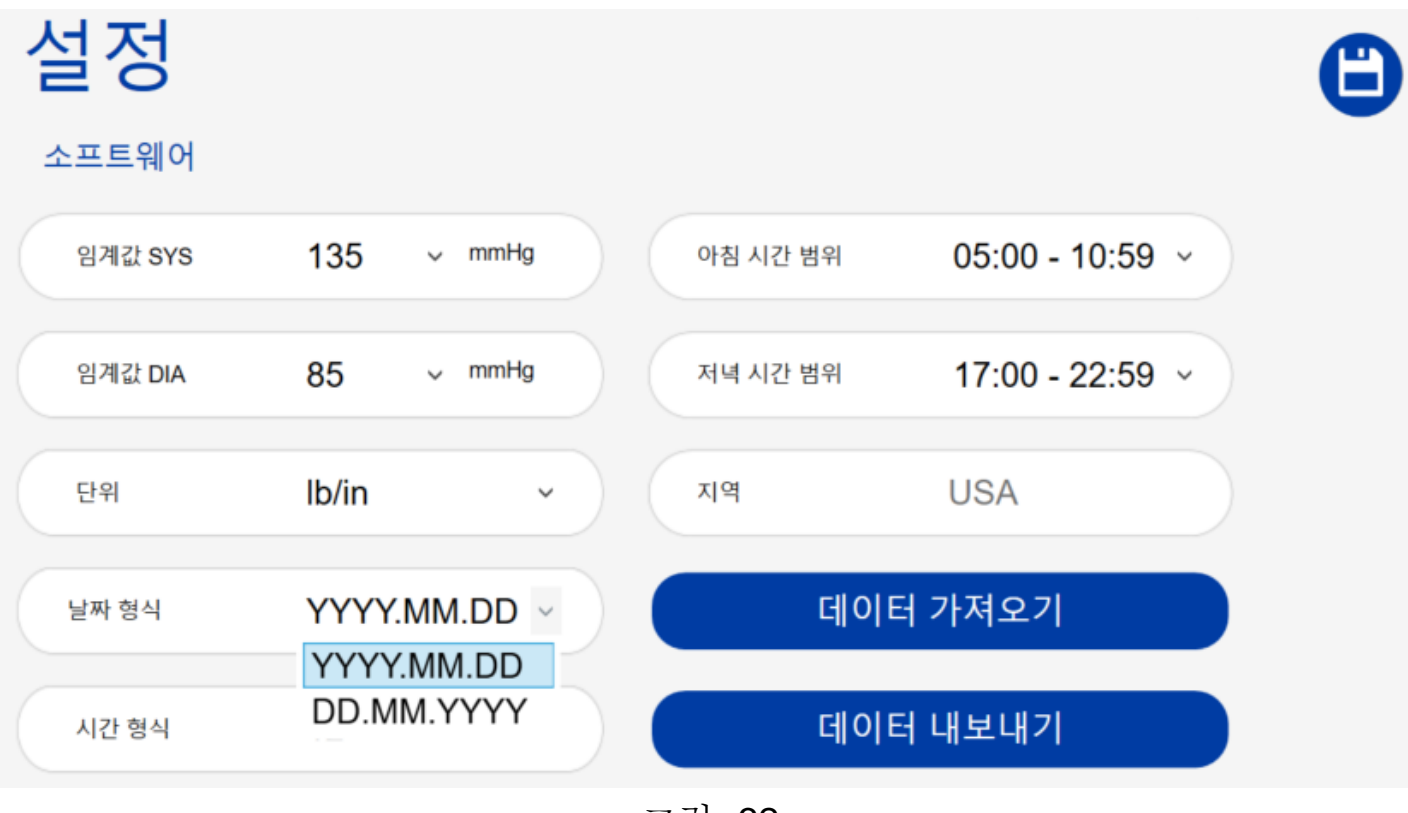

그림- 32

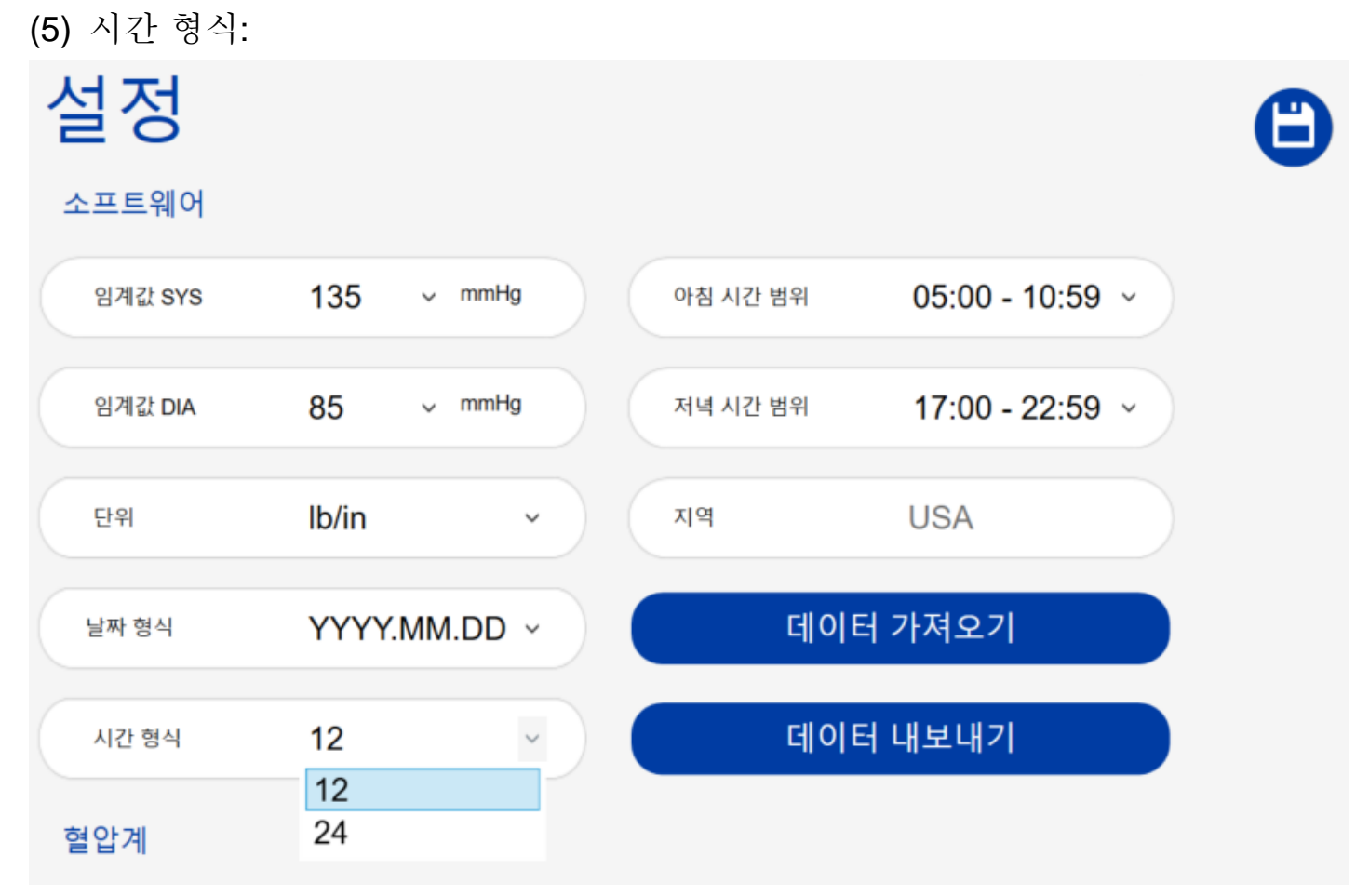

그림- 33

(6) 아침 평균값을 계산하기 위한 시간 설정입니다.

| 아침 시간 범위 | $05:00 - 10:59$ |
|----------|-----------------|
|          | 05:00 - 10:59   |
| 저녁 시간 범위 | $00:00 - 11:59$ |

그림- 34

(7) 저녁 평균값을 계산하기 위한 시간 설정입니다.

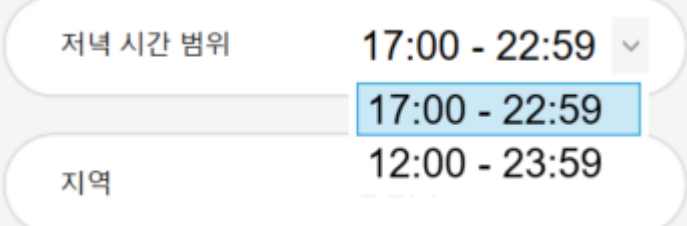

그림- 35

(8) 국가

참고: 국가는 소프트웨어 설치 후 소프트웨어를 처음 사용할 때 한 번만 선택됩니다. 이 설정은 한 번 선택하면 변경할 수 없습니다.

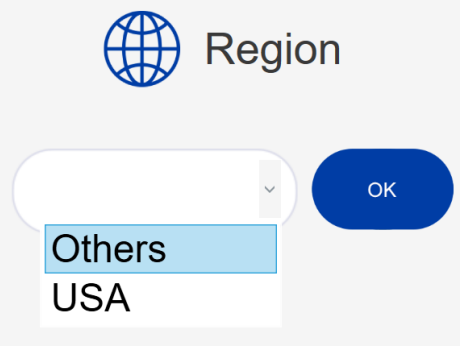

그림- 36

(9) 데이터 가져오기/내보내기

사용자는 "데이터 가져오기" 또는 "데이터 내보내기" 버튼을 눌러 BPA+ 소프트웨어의 구성, 사용자 프로필 및 측정 데이터를 가져오거나 내보낼 수 있습니다. 이 기능을 사용하여 BPA+ 소프트웨어 데이터를 한 컴퓨터에서 다른 컴퓨터로 동기화합니다. 참고: "데이터 가져오기" 기능은 이전 Microlife BP 분석기 소프트웨어의 환자 파일

내보내기(XML 형식)와 호환됩니다.

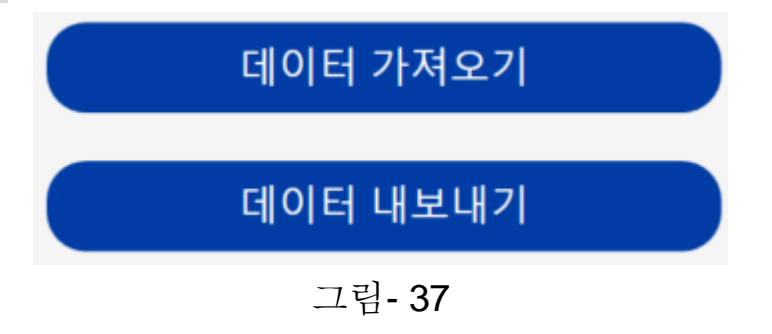

#### <span id="page-19-0"></span>**2.5** 혈압 모니터 섹션**:**

아래 필드는 이 섹션에 표시됩니다.

(1) Microlife 혈압계의 장치 ID(마지막 연결)

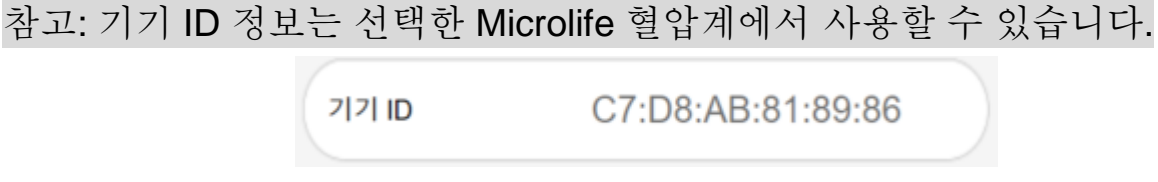

그림- 38

(2) 업로드 후 메모리 삭제:

 사용자는 혈압계 메모리의 데이터를 BPA + 소프트웨어로 전송한 후 삭제할 지 결정할 수 있습니다.

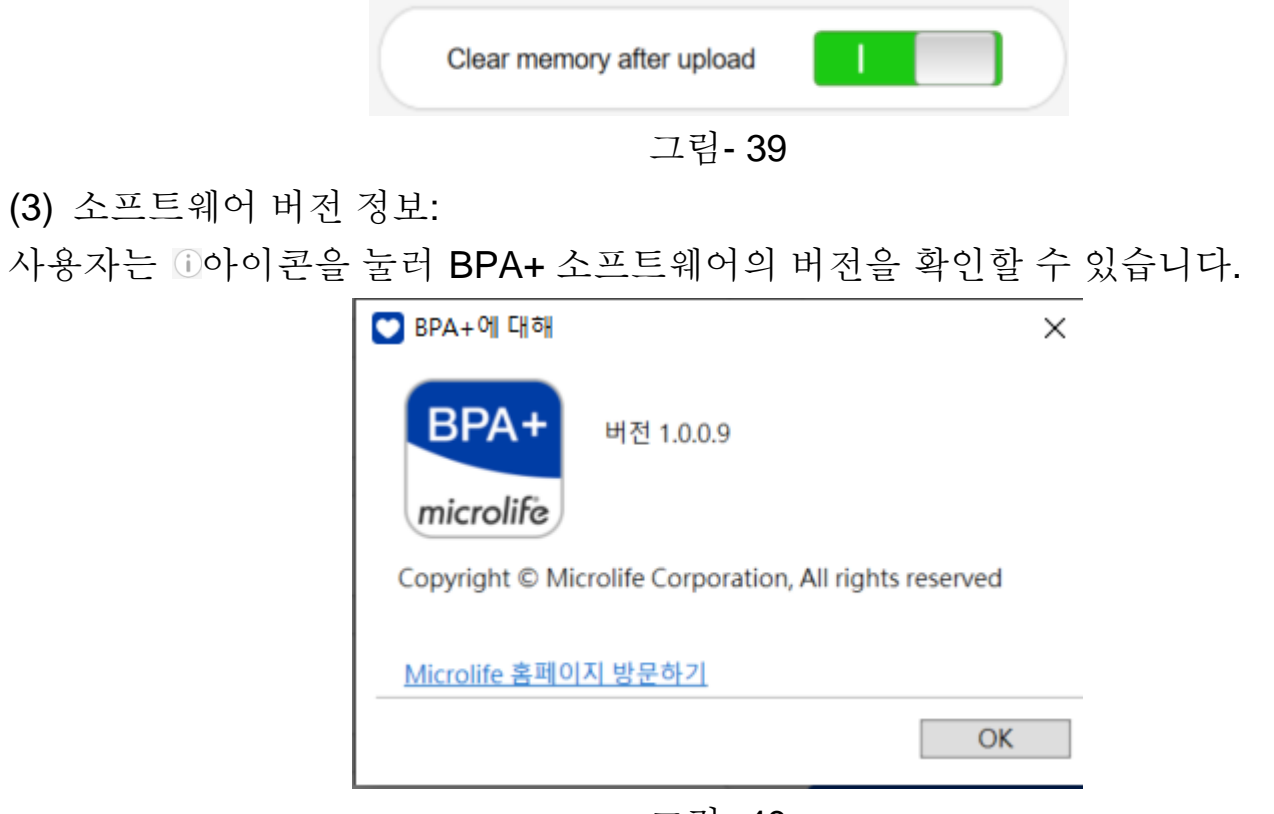

그림- 40

#### <span id="page-21-0"></span>**3 BPA+**의 시나리오

#### <span id="page-21-1"></span>**3.1** 사용자 프로필 만들기

1 단계 : 사용자는 프로그램이 처음 실행될 때 국가를 선택해야합니다. 미국에 거주하며 미국에서 사용 가능한 Microlife 혈압 모니터를 사용하는 경우 "USA"를 선택하십시오. 미국 이외의 국가에 거주하고 미국 이외의 국가에서 사용 가능한 Microlife 혈압계를 사용하는 경우 "기타"를 선택하십시오.

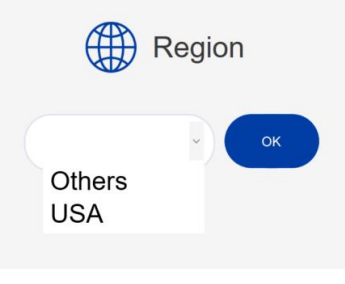

그림- 41

2 단계 : 국가를 선택하면 프로필 페이지가 표시됩니다.

3 단계: ● 버튼을 눌러 사용자 프로필을 만듭니다. 그러면 아래 대화 상자가 표시됩니다.

참고 : 사용자는 혈압계에서 데이터 전송을 시작하기 전에 사용자 프로필을 만들어야 합니다.

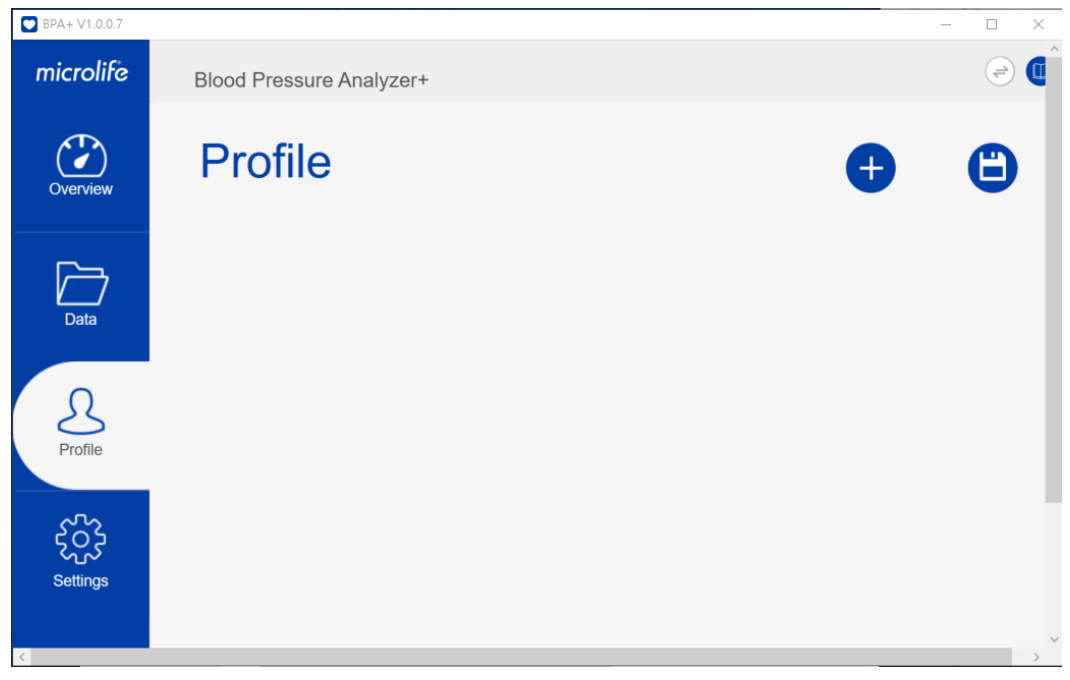

그림- 42

4 단계 : 사용자의 이메일을 입력하고 "확인"버튼을 누릅니다.

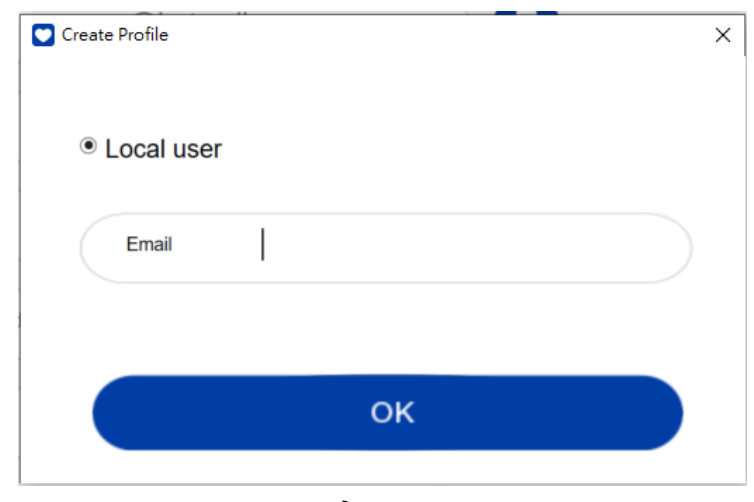

그림- 43

5 단계 : 메일을 입력하면 아래 화면이 표시됩니다. 사용자는 이 페이지에서 사용자 프로필을 만들 수 있습니다.

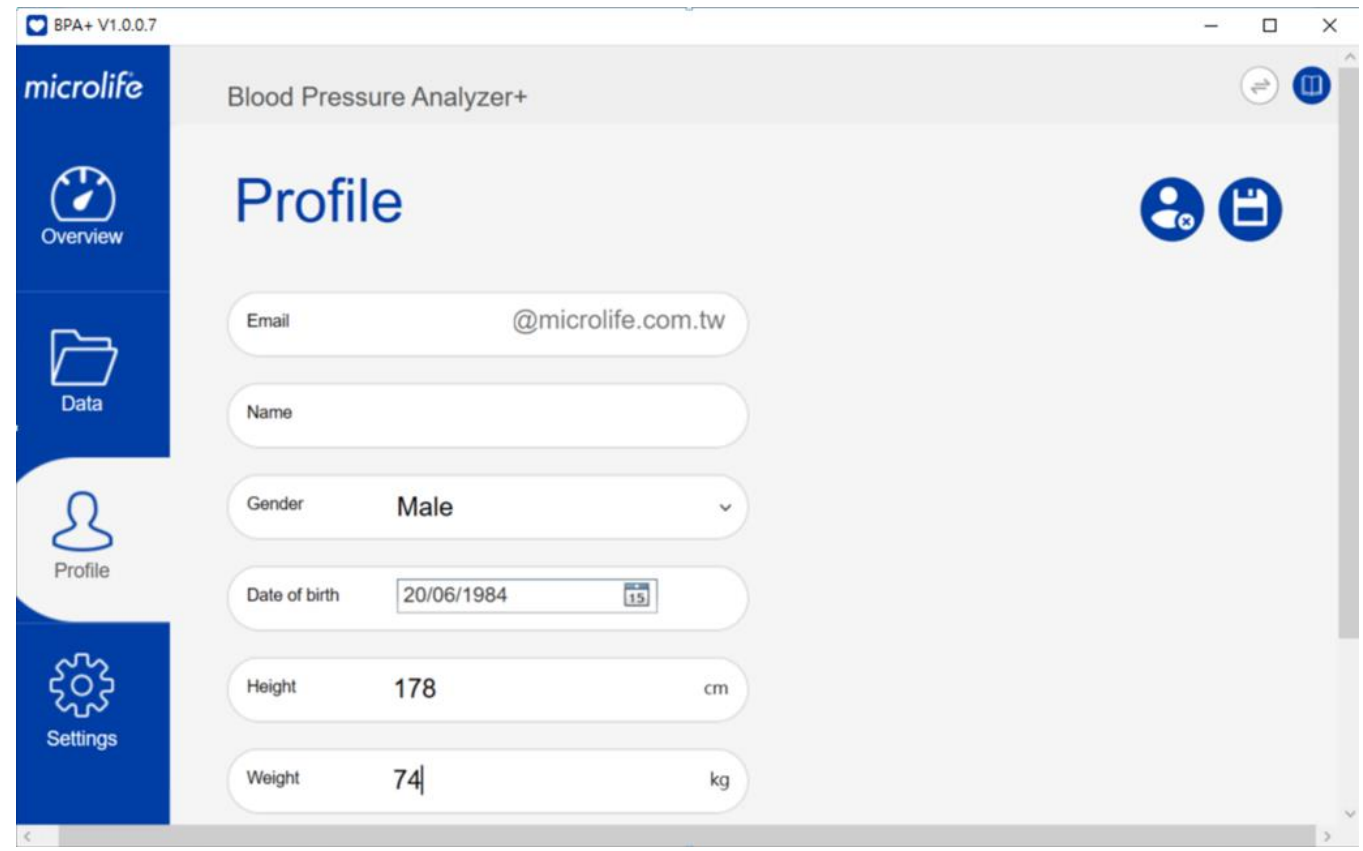

그림- 44

6 단계 : 모든 정보가 준비되면 버튼을 눌러 사용자 프로필을 저장합니다.

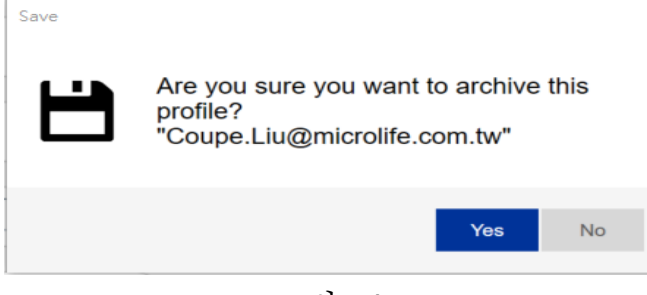

그림- 45

# <span id="page-23-0"></span>**3.2** 기기에서 데이터 다운로드

사용자 프로필이 성공적으로 생성되면 아래 화면이 표시됩니다.

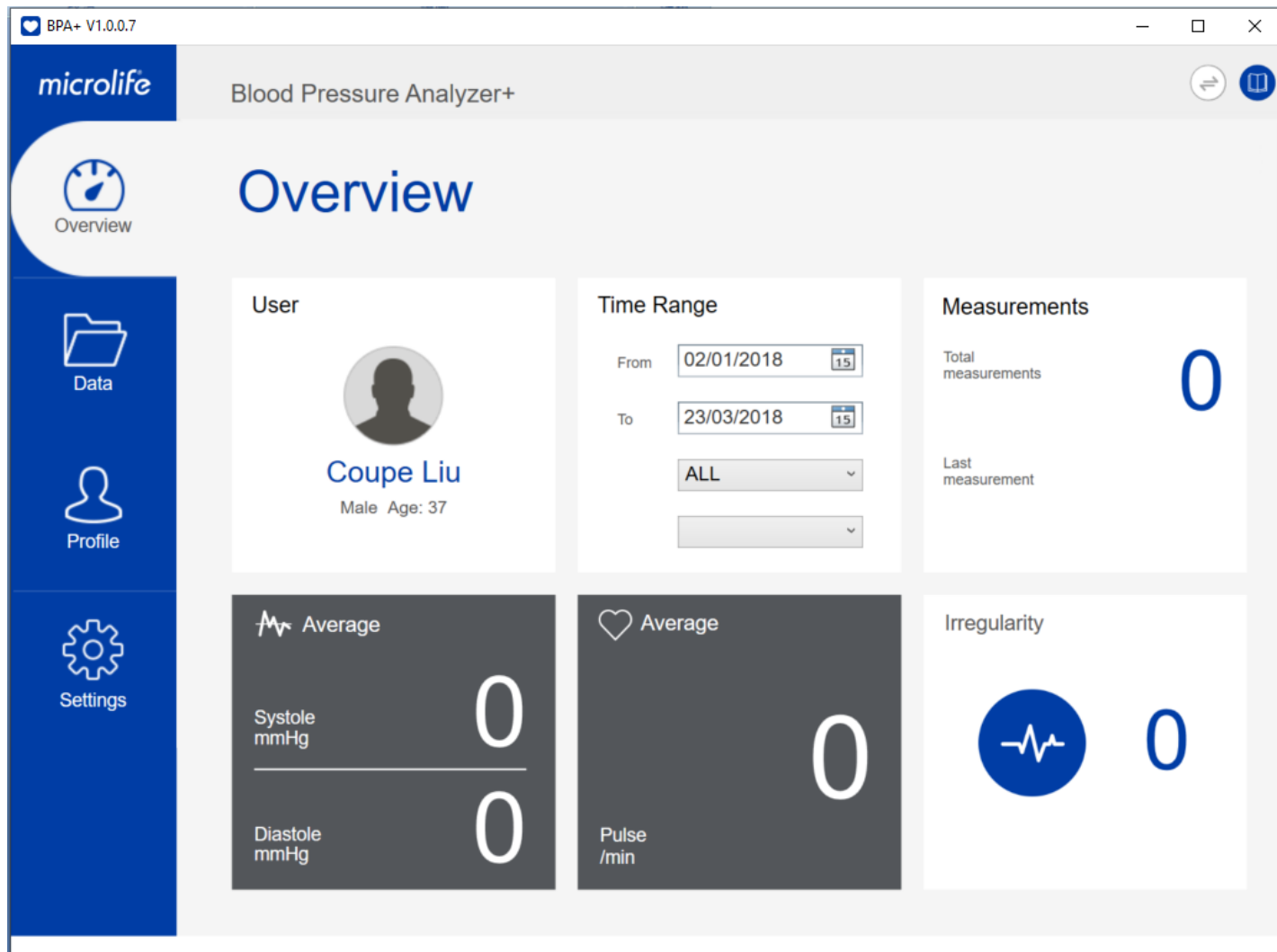

Copyright © Microlife Corporation, All rights reserved

그림- 46

7 단계 : 기기를 컴퓨터에 연결하십시오. 기기 연결이 준비되면 빨간색 상자가 있는 아이콘과 그림-47 의 메시지 상자가 표시됩니다. 사용자는 데이터를 전송할 사용자 프로필을 선택할 수 있습니다.

메모:

(1) 사용자 프로필이 하나만 생성된 경우 해당 사용자 프로필만 표시됩니다. 여러 사용자 프로필이 생성된 경우 모든 사용자 프로필이 표시됩니다.

(2) 데이터 전송을 위한 올바른 연결을 위해 항상 기기를 PC 에 직접 연결하십시오.

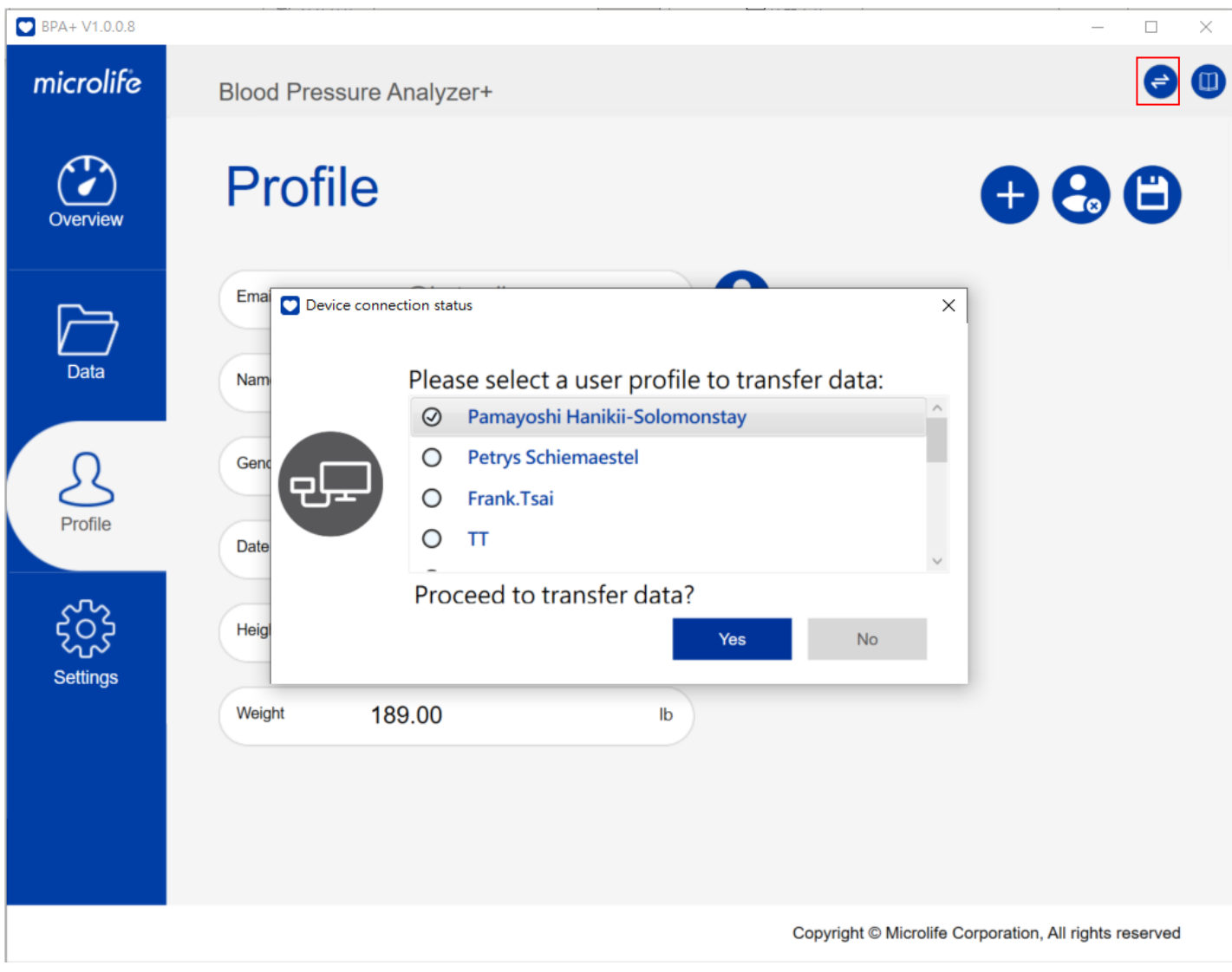

그림- 47

8 단계: 사용자 프로필을 선택한 다음 "예"를 눌러 기기에서 데이터를 다운로드합니다.

9 단계: 데이터 다운로드가 완료되면 대화 상자(그림 -48)가 표시됩니다. "확인" 버튼을 누르면 사용자가 측정값을 볼 수 있습니다.

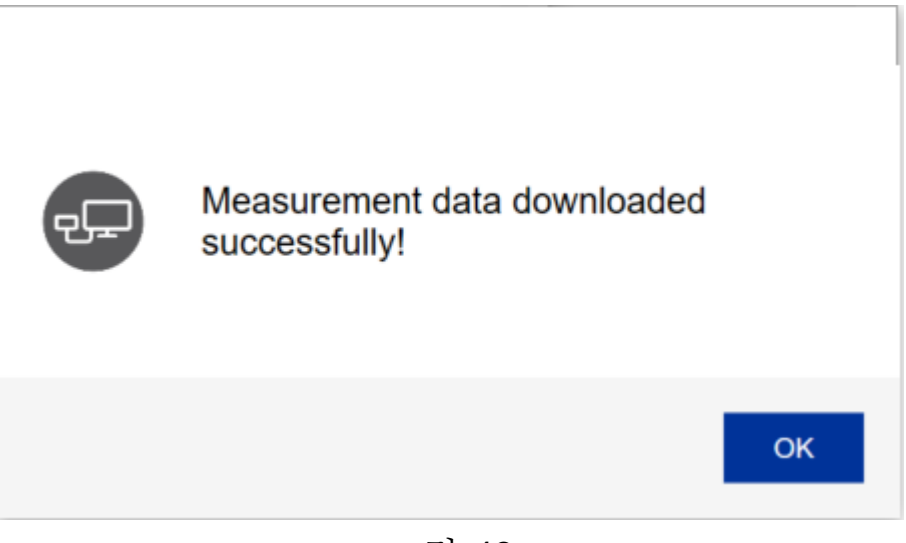

그림-48

10 단계: 측정값이 포함된 개요 시트는 다음과 같이 표시됩니다.

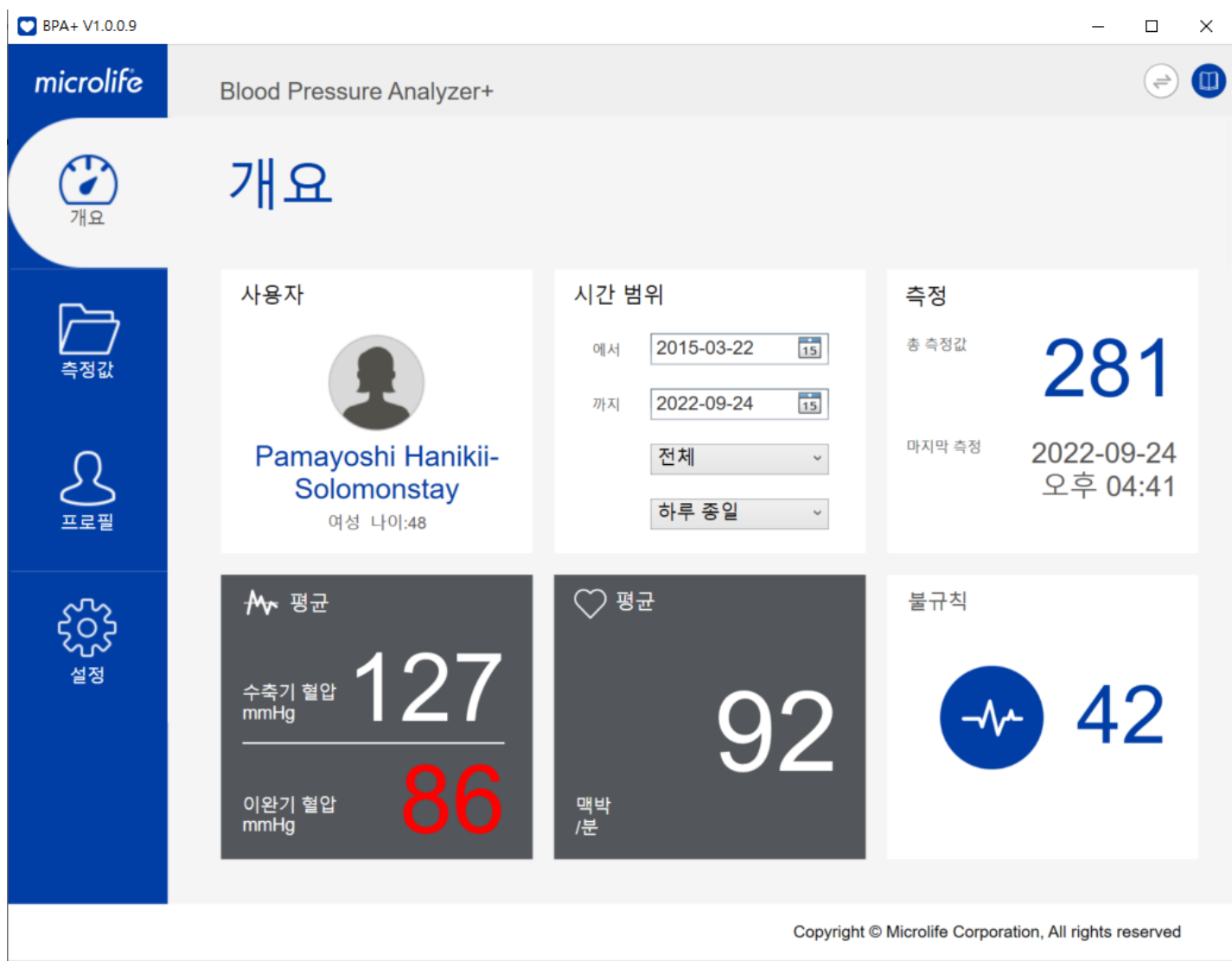

그림-49

#### <span id="page-26-0"></span>**3.3** 다른 사용자 프로필 선택

BPA + 프로그램을 사용하면 여러 사용자 프로필을 만들 수 있습니다. 사용자가 다른 사용자의 데이터를 다운로드하려면 먼저 프로필 시트로 전환해야 합니다.

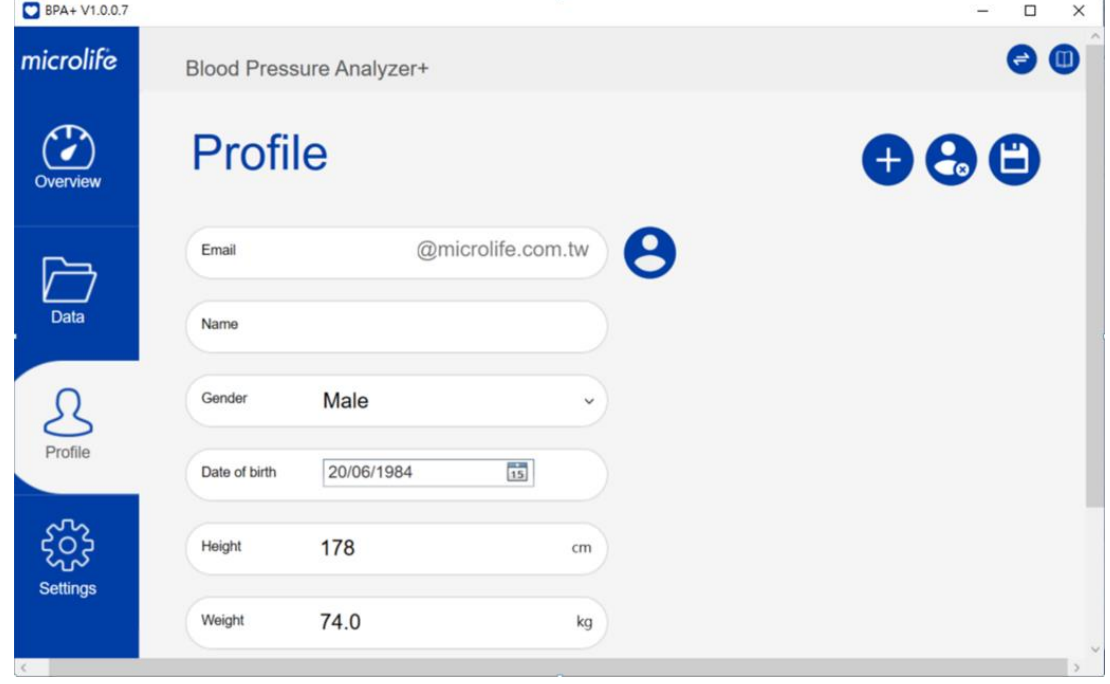

그림-50

1 단계 : 사용자가 8아이콘을 누르면 사용자 목록이 아래와 같이 표시됩니다. 사용자는 특정 사용자를 선택하고 "확인" 버튼을 눌러 지속적으로 사용할 수 있습니다.

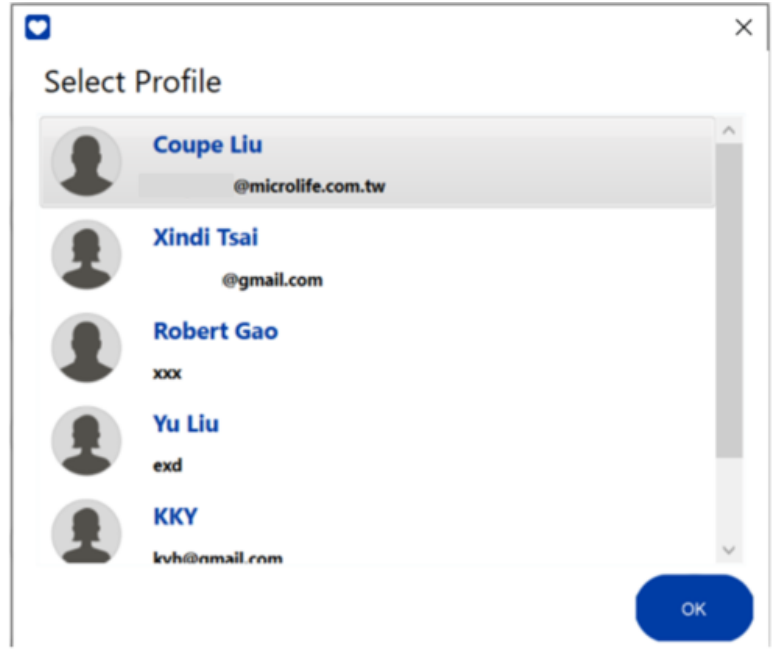

그림-51

#### <span id="page-27-0"></span>**3.4** 데이터 가져오기**/**내보내기

BPA+ 프로그램은 데이터 가져오기/내보내기 기능을 제공합니다. 사용자는 BPA 프로그램에서 데이터를 가져오거나, 클리닉이나 다른 컴퓨터로 데이터를 내보낼 수도 있습니다.

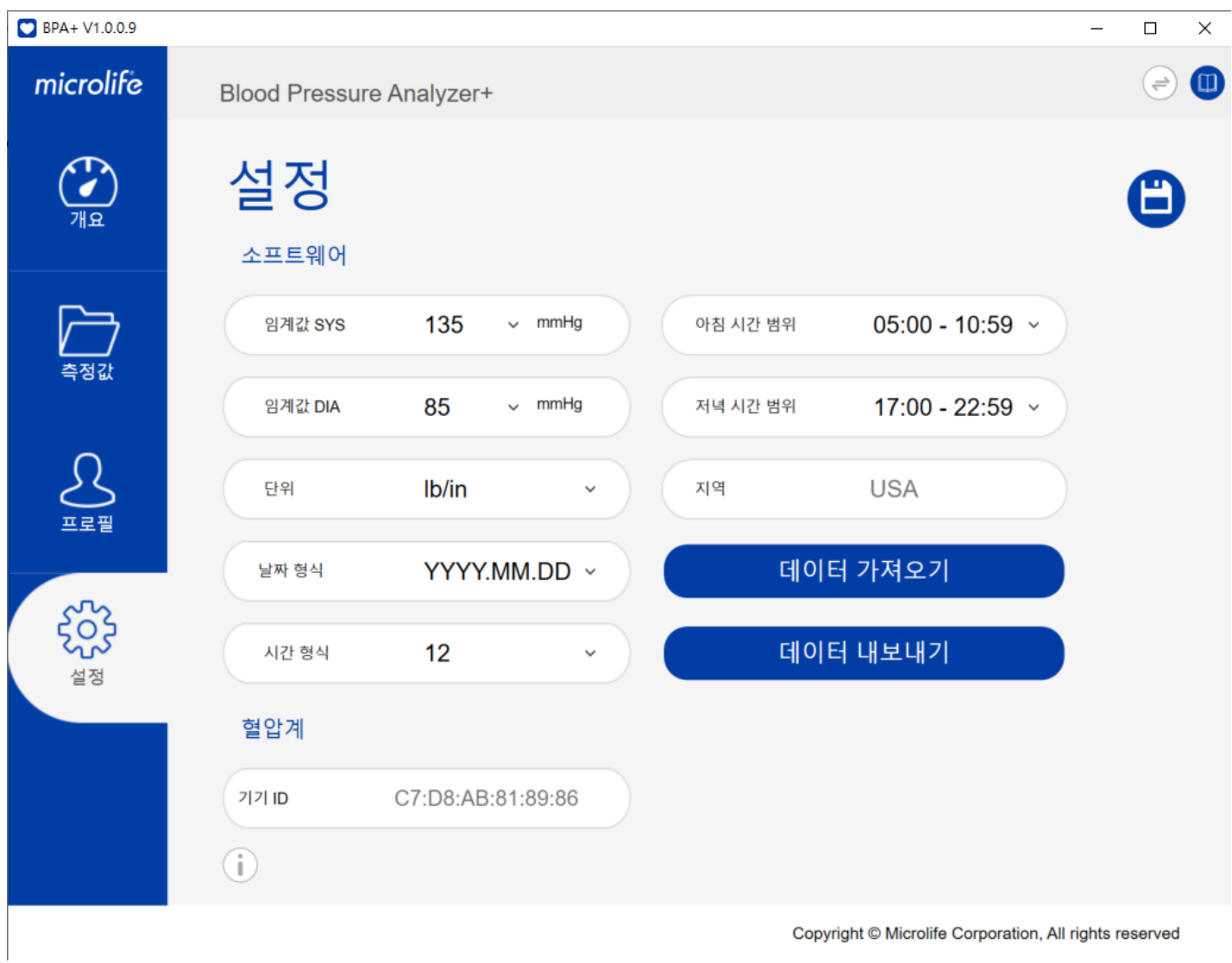

그림-52

#### <span id="page-27-1"></span>**3.4.1**데이터 가져오기

 단계 : 설정 탭으로 전환 단계 : "데이터 가져오기"버튼을 누릅니다. 단계: 특정 데이터 파일을 선택한 다음 가져옵니다. 그러면 아래 메시지가 표시됩니다.

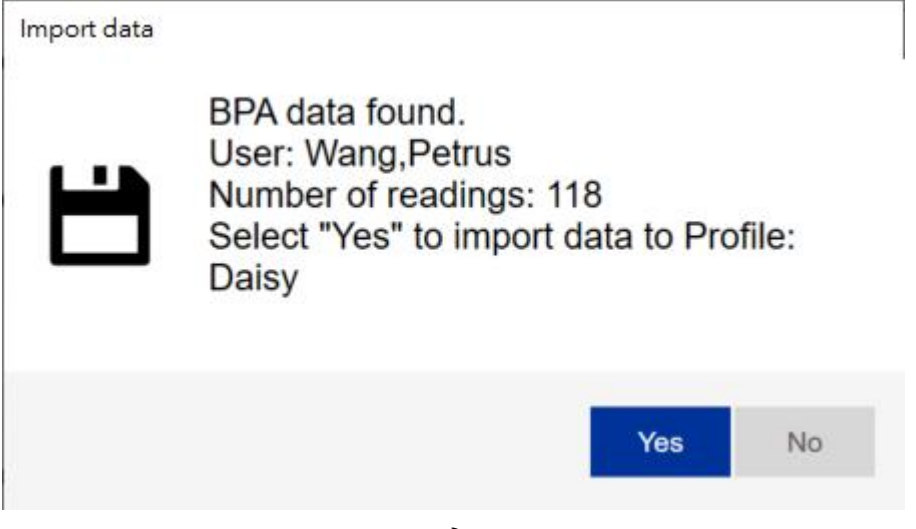

그림-53

4 단계 : "예"를 누르면 데이터를 가져옵니다. 데이터 가져오기가 완료되면 아래 메시지가 표시됩니다.

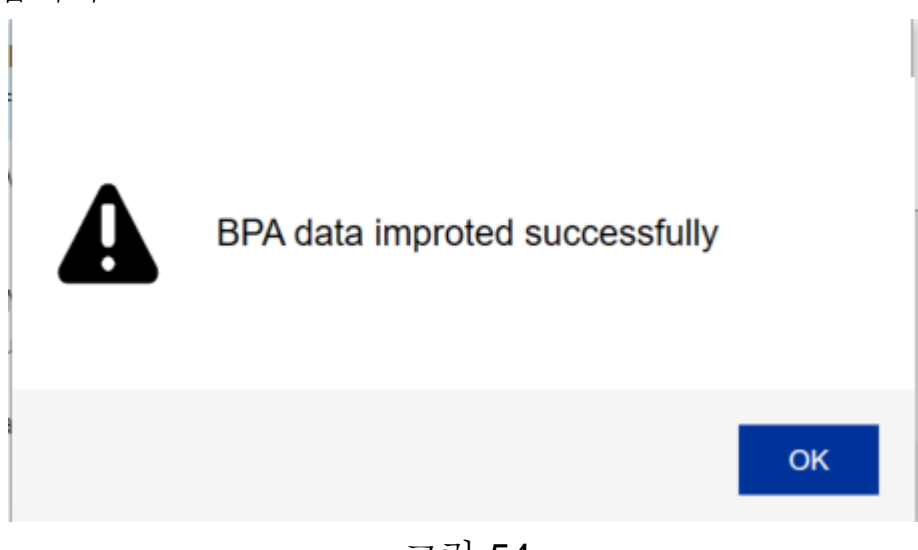

그림-54

#### <span id="page-28-0"></span>**3.4.2**데이터 내보내기

 단계 : 설정 탭으로 전환 단계 : " 데이터 내보내기"버튼을 누릅니다. 단계: 데이터 저장 경로를 선택한 다음 내보냅니다. 데이터 내보내기가 완료되면 아래 메시지가 표시됩니다.

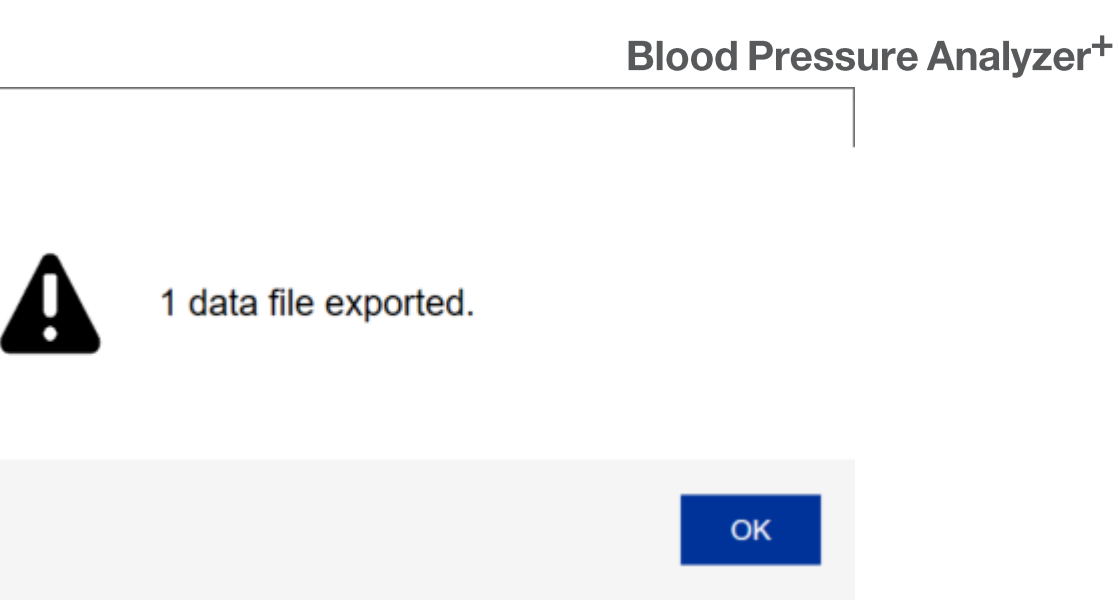

그림-55

# <span id="page-30-0"></span>**4 Reports**

사용자는 보고서를 CSV 또는 PDF 데이터 형식으로 내보낼 수 있습니다. 참고 : 데이터에서 선택한 날짜 및 시간 범위 내의 측정 데이터만 보고서에 포함됩니다.

#### <span id="page-30-1"></span>**4.1 CSV** 보고서

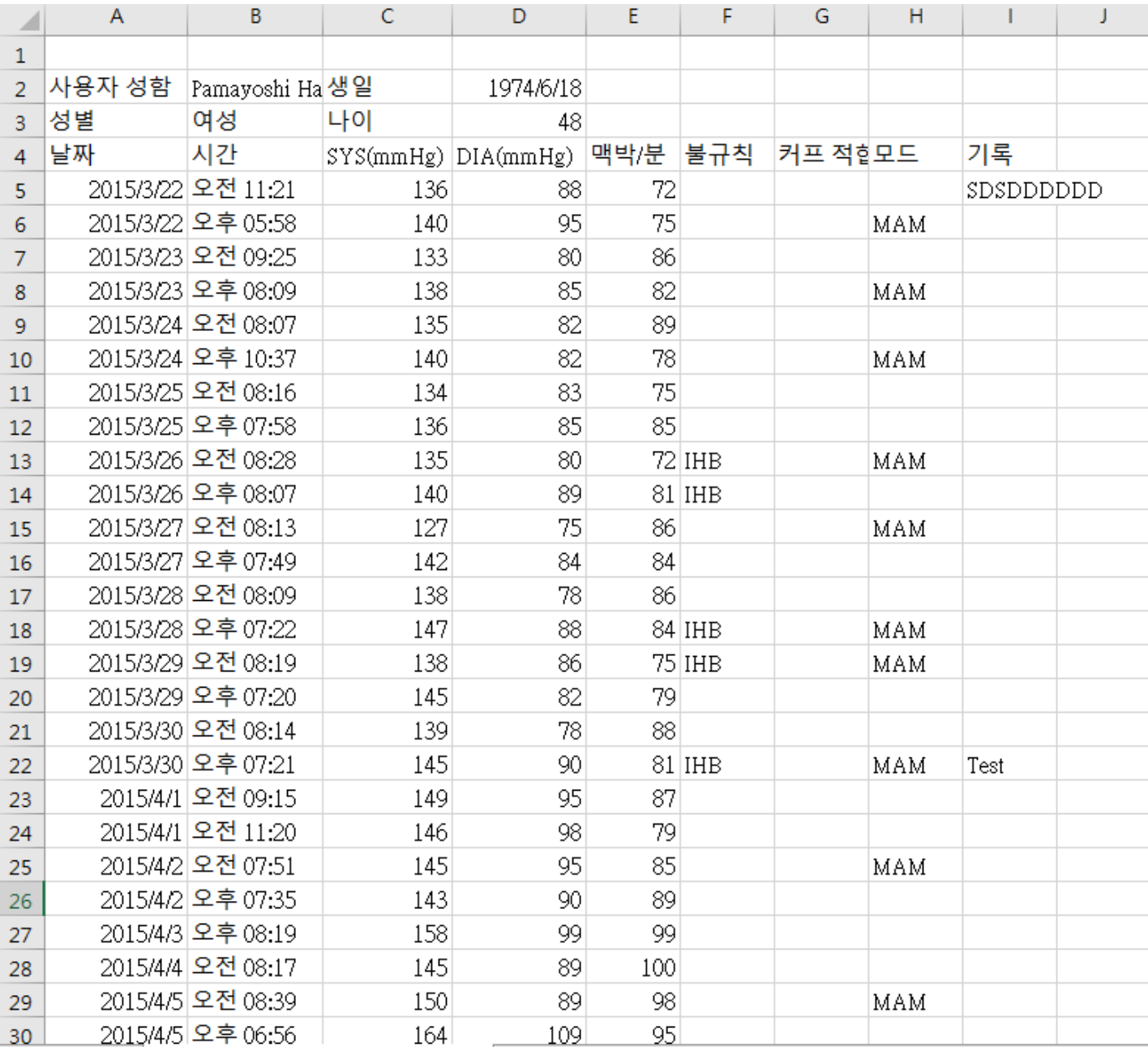

그림-56

### <span id="page-31-0"></span>**4.2 PDF** 보고서

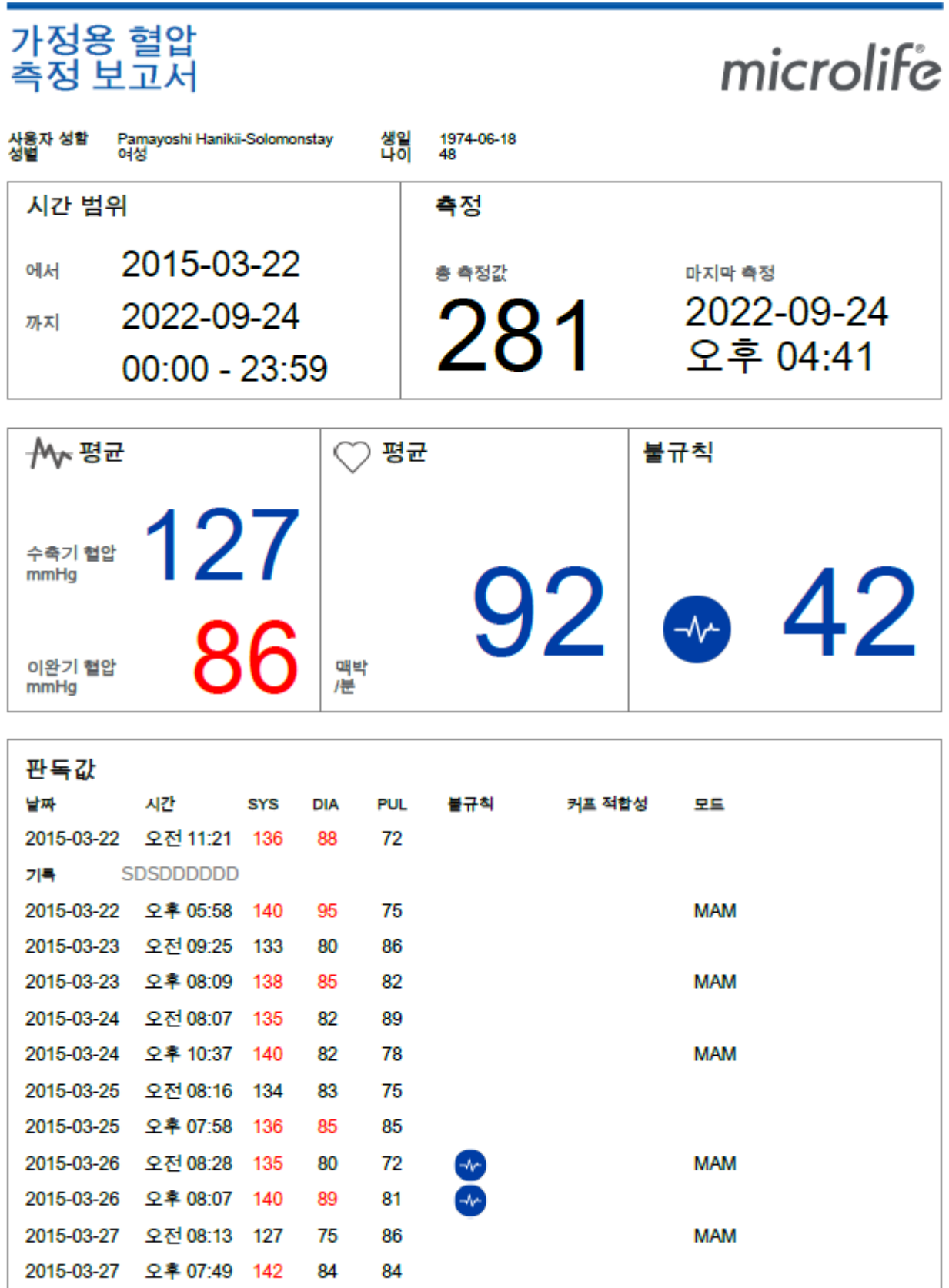

가정용 협압 측정 보고서 1

# <span id="page-32-0"></span>**5** 사용 지침서

사용자는(그림 58 에서와 같이) 4 웹 페이지를 눌러 BPA + 소프트웨어를 다운로드 할 수 있습니다. 또는 이 [링크를](http://www.microlife.com/support/software-downloads/bpa-support) 사용하여 웹 페이지로 이동할 수 있습니다. BPA+ V1.0.0.9

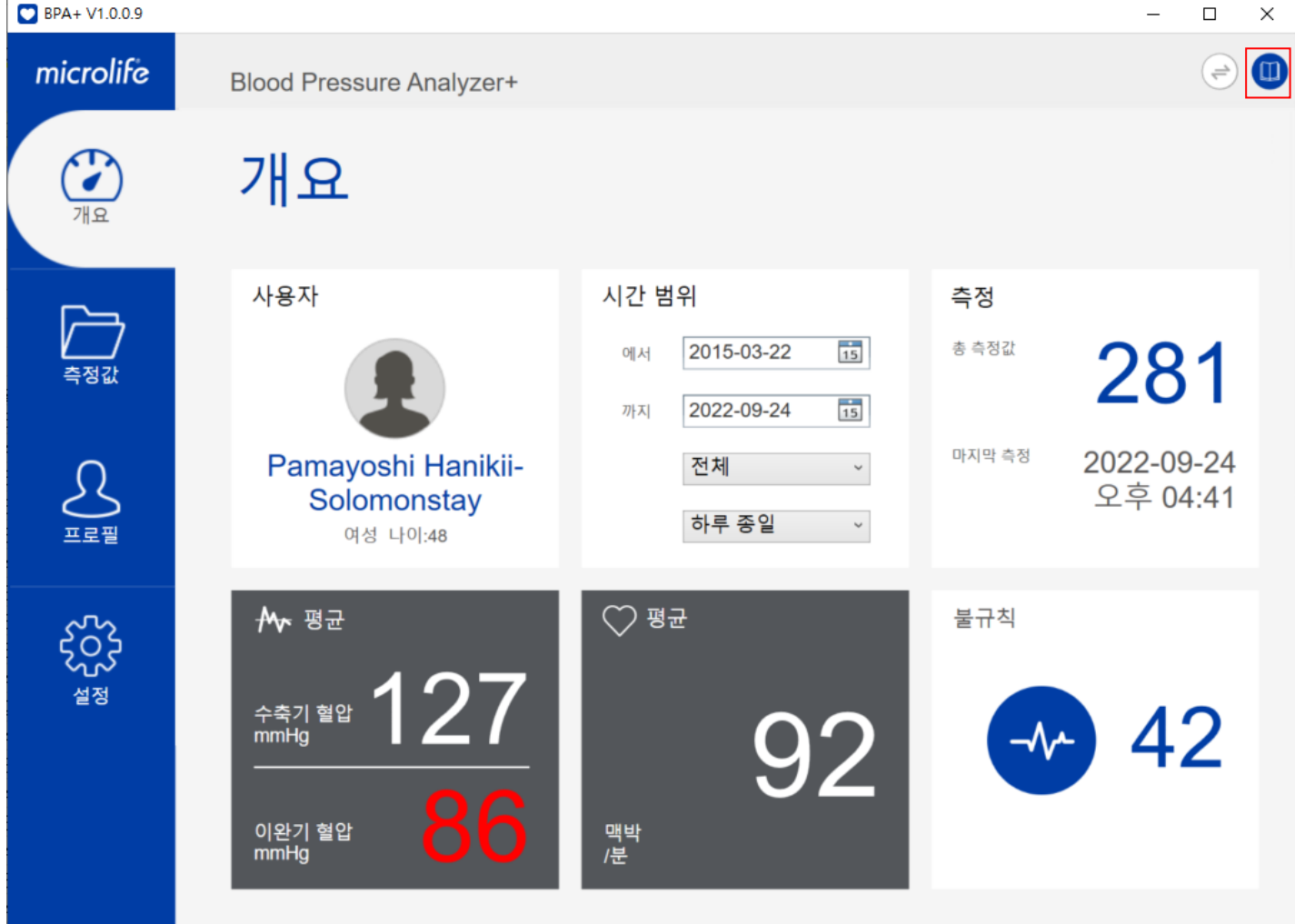

Copyright © Microlife Corporation, All rights reserved

그림-58